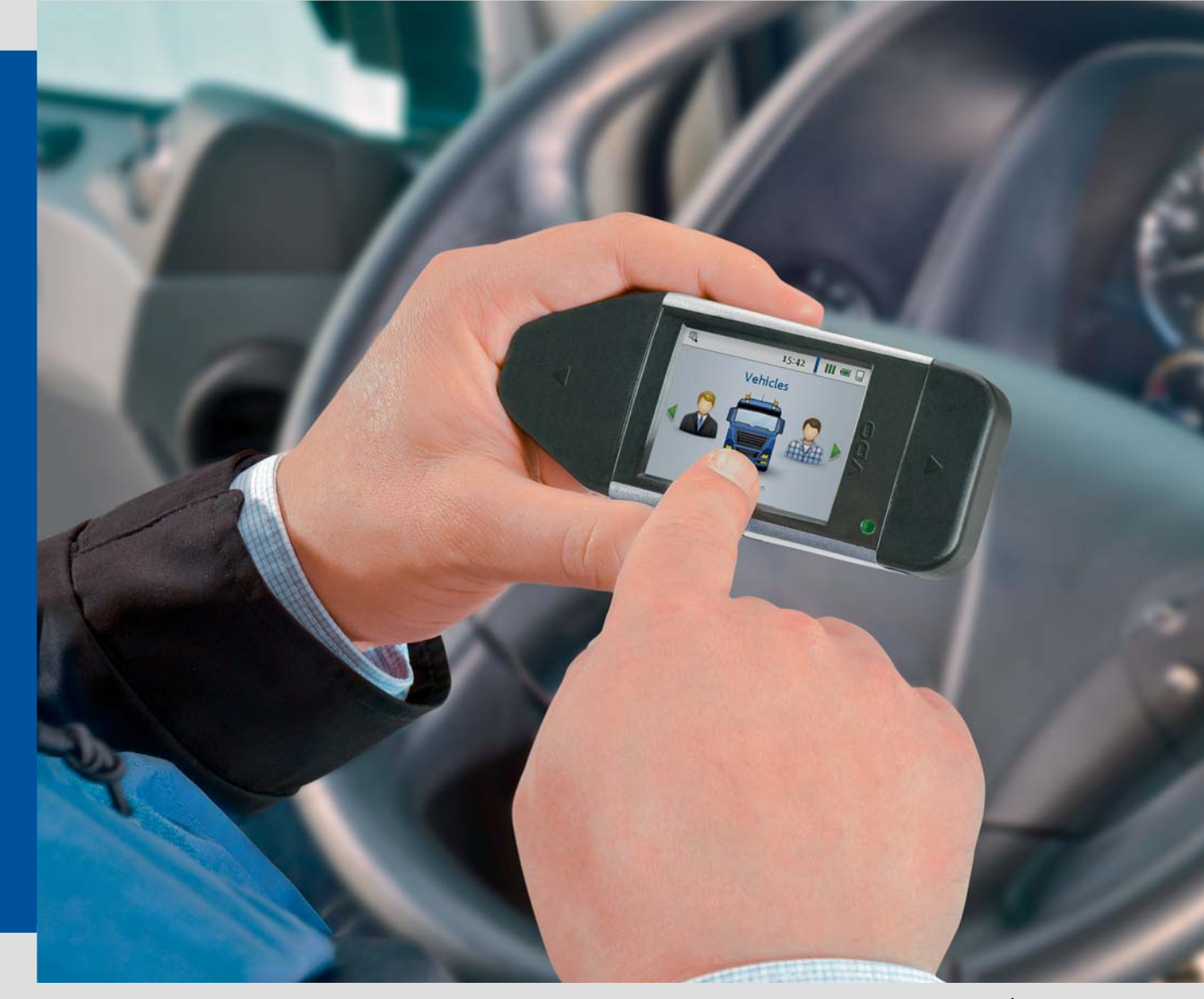

www.vdo.ru.com

# **DLKPro TIS-Compact**

Инновационное решение для цифрового тахографа

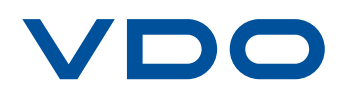

# <span id="page-1-0"></span>Содержание

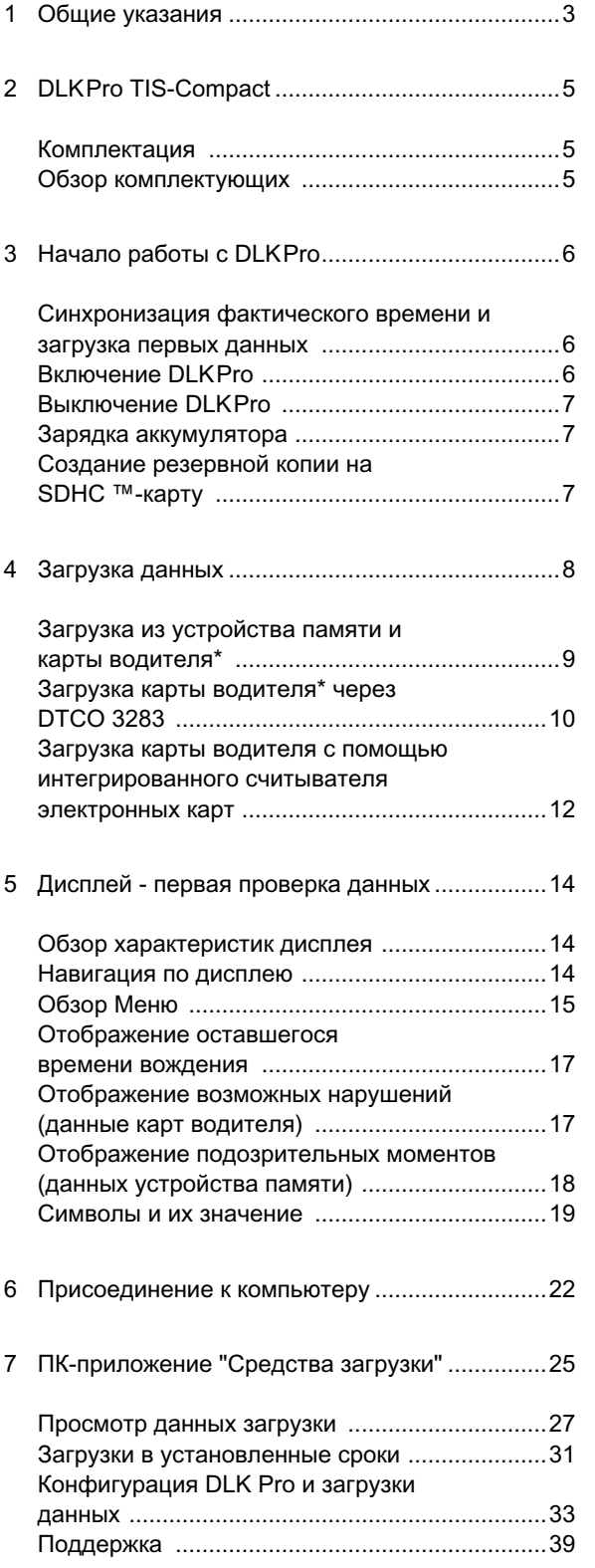

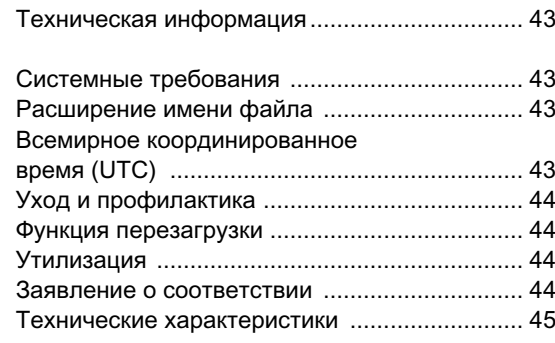

 $\bf{8}$ 

# <span id="page-2-2"></span><span id="page-2-1"></span><span id="page-2-0"></span>Общие указания

#### Осторожно - опасность взрыва!

При использовании DLKPro в транспортных средствах для транспортирования опасных грузов или во взывоопасной окружающей среде необходимо соблюдать требования следующей инструкции по технике безопасности: При погрузке и выгрузке опасных грузов кожух загрузочного устройства сопряжения должен быть закрыт. Это означает, что штекерное соединение с цифровым тахографом и загрузка данных не допускаются.

Внимание: Чтобы избежать повреждения DLKPro необходимо соблюдать следующие правила:

- Не прикасаться к сенсорному экрану острыми или колющими предметами, например, шариковыми ручками.
- Вставлять в слот для карт только карты установленного образца. Карты с тиснёным шрифтом и металлические карты могут повредить слот для карт встроенного считывателя электронных карт.

#### Рабочая температура

Осторожно: При рабочей температуре ниже -20 °С иди выше +70 °С DLKPro может получить необратимые повреждения.

Социальные законы и директивы

Указание: Наряду с Правилами (ЕС) № 561/2006 при проверке данных учтены рекомендации комиссии по действиям при контроле (2009/60/EC) от 23 января 2009 г. и директива 2009/5/ЕС от 30 января 2009 г.; см. также стр. 46.

Обязательная загрузка данных в соответствии с законом

Указание: Данные с цифрового тахографа и карты водителя подлежат регулярной загрузке. Необходимо соблюдать действующие правила в отношении периодичности загрузки и блоков данных, подлежащих загрузке.

#### Требование по архивированию

Указание: Загруженные файлы следует хранить в течение срока, установленного законом. Необходимо соблюдать действующие правила архивирования файлов запоминающих устройств и карт водителей.

#### Передача данных

Внимание: Запрещается извлекать DLKPro из загрузочного устройства сопряжения или из компьютера во время передачи данных. Это может привести к уничтожению загруженных и конфигурационных файлов. Необходимо дождаться завершения процесса передачи данных.

Указание: Не использовать USB-интерфейс DLKPro во время загрузки данных с цифрового тахографа или карточки. Это может привести к прерыванию процесса загрузки данных.

Указание: Убедитесь, что DLKPro не подключен во время движения. В противном случае просмотр дисплея цифрового тахографа может быть ограничен.

Кроме того, в результате толчков, DLKPro, а также устройство загрузки сопряжения могут быть повреждены.

#### <span id="page-3-0"></span>Утилизация

Указание: Из-за наличия встроенного аккумулятора необходимо соблюдать требования законодательных норм законов об утилизации электронной аппаратуры. Утилизация вместе с бытовым мусором запрещена! Для утилизации надлежащим способом следует сдать DLK Pro в специализированный пункт сбора или обратиться в сервисную службу.

Защита данных

Закон о защите данных требует, чтобы личные данные были защищены от неправомерного использования третьими лицами. Нарушения Закона о защите данных преследуются по закону.

Указание: Для защиты личных данных необходимо соблюдать следующие требования:

- Защищайте сохранённые с DLKPro выгруженные данные с помощью пароля от доступа третьих лиц.
- Не передавайте пароль третьим лицам.
- Регулярно изменяйте ваш пароль.
- $\bullet$ Храните ваш пароль в надежном месте.

# <span id="page-4-4"></span><span id="page-4-3"></span><span id="page-4-0"></span>2 DLKPro TIS-Compact

DLKPro - это семейство изделий торговой марки VDO, устанавливающее новые стандарты в сфере мобильной проверки фактов, вызывающих подозрение, загрузки данных и архивирования. С помощью DLKPro можно считывать данные из карт водителей и устройства памяти, а также просматривать и оценивать подозрительные случаи и нарушения непосредственно на дисплее или с помощью приложения «Средства загрузки».

## <span id="page-4-1"></span>Комплектация

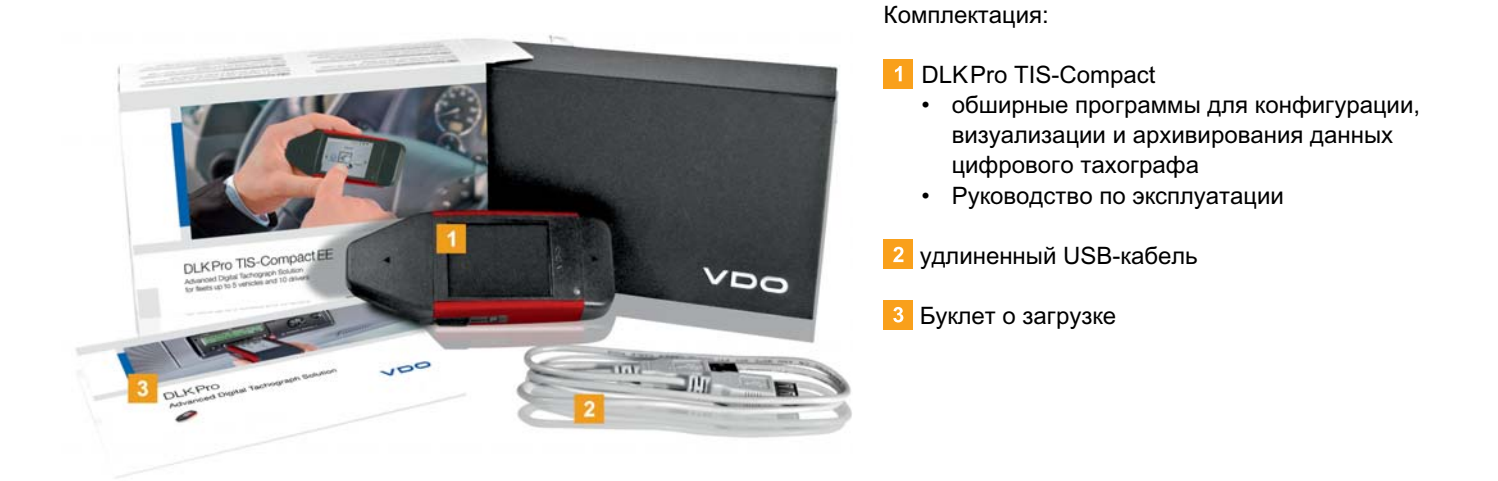

### <span id="page-4-2"></span>Обзор комплектующих

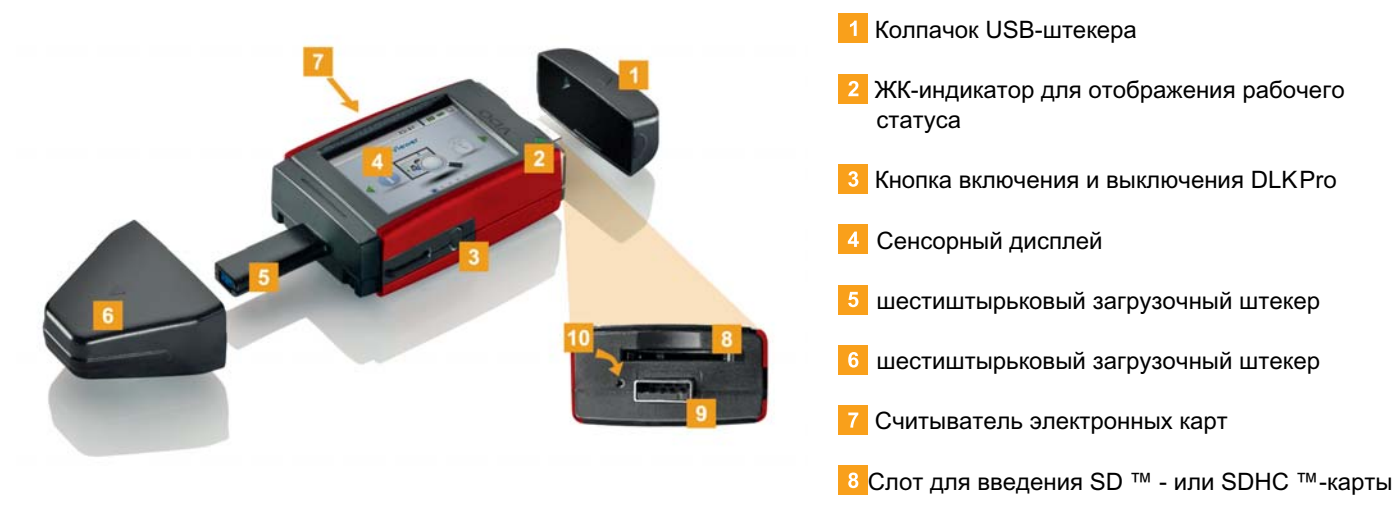

- 9 Штекер USB 2.0 типа A
- 10 Кнопка перезагрузки

## <span id="page-5-4"></span><span id="page-5-3"></span><span id="page-5-0"></span>Начало работы с DLKPro  $\mathcal{S}$

#### С помощью DLKPro

- на цифровой тахограф загружаются данные устройства памяти и карты водителя, и уже во время загрузки обращается внимание на возможные нарушения; см. стр. 9.
	- \* Загрузка карт водителя в процессе подготовки
- загружайт карты водителя через интегрированный считыватель карт и обращайте внимание на возможные нарушения; см. стр. 12.
- возможность непосредственно после загрузки карты проверить на дисплее длительность времени вождения согласно Правилам (ЕС) № 561/2006 (действия водителя), которая остаётся до следующего ежесуточного или еженедельного времени отдыха; см. стр. 14.
- возможность с помощью истории загрузок на дисплее моментально установить, когда необходимо загрузить данные в следующий раз: см. стр. 14.
- пользователь с помощью ПК-приложения узнаёт о наличии нарушений и о том, какие действия,  $\bullet$ события, нарушения или скорости могут быть ответственными за это; см. стр. 27.
- с помощью ПК-приложения пользователь постоянно уведомлен о дате следующей плановой повторной проверки цифрового тахографа; см. стр. 31.
- $\bullet$ с помощью ПК-приложения пользователь мгновенно узнаёт сроке истечения действия карты водителя, и когда он должен запросить новую карту; см. стр. 31.
- пользователь через ПК-приложение может проверить безошибочность загрузки данных; см. стр. 42.
- пользователь обрабатывает данные загрузки и управляет ими согласно установленным правилам; см. стр. 27.

## <span id="page-5-1"></span>Синхронизация фактического времени и загрузка первых данных

В DLKPro встроены часы реального времени, работающие на основе всемирного координированного времени. Они синхронизируются при первом присоединении к цифровому тахографу, если в него вставлена карта предприятия, контроллера или мастерской.

- 1 Вставьте карту предприятия, контролера или мастерской в цифровой тахограф.
- 2 Присоедините DLKPro к цифровому тахографу; см. стр. 8.

Будут загружены данные устройства памяти. Будет синхронизировано фактическое время.

Вы можете рассмотреть загруженные данные непосредственно на дисплее или с помощью приложения «Средства загрузки»;; см. стр. 14 и 27.

## <span id="page-5-2"></span>Включение DLKPro

**3** Включите DLKPro, нажав

- на кнопку; см. стр. 5.
- вставьте карту в считыватель карт; см. стр. 12.
- присоедините DLKPro к загрузочному интерфейсу цифрового тахографа; см. стр. 12.

Указание: Во время загрузки данных пользоваться дисплеем не допускается.

DLKPro может эксплуатироваться с питанием от внешнего источника (транспортное средство) или от встроенного аккумулятора.

Указание: Перед первым использованием DLKPro необходимо зарядить его аккумулятор. Время зарядки составляет приблизительно 2 ч. Если степень заряженности аккумулятора составляет значительно менее 30 %, будет мигать индикатор (цвет зелёный/красный) - на 3 с через каждые 30 мин. даже когда DLKPro не используется. Во время загрузки данных заряжать аккумулятор

не допускается.

## <span id="page-6-3"></span><span id="page-6-0"></span>**Выключение DLKPro**

4 Выключите DLKPro, нажав на кнопку; см. стр. 5.

Указание: Для экономии заряда аккумулятора DLKPro автоматически выключается через 40 с бездействия.

## <span id="page-6-1"></span>Зарядка аккумулятора

Энергия аккумулятора необходима для

- работы часов реального времени.
- интегрированного считывателя карт и
- дисплея.

При каждом присоединении DLKPro к компьютеру его аккумулятор заряжается автоматически. Индикатор DLKPro мигает (цвет оранжевый) пока длится процесс зарядки.

Для загрузки данных цифрового тахографа аккумулятор не требуется. Она функционирует абсолютно независимо от состояния его заряда. Разумеется, в случае низкого заряда аккумулятора пользование дисплеем ограничено или даже невозможно.

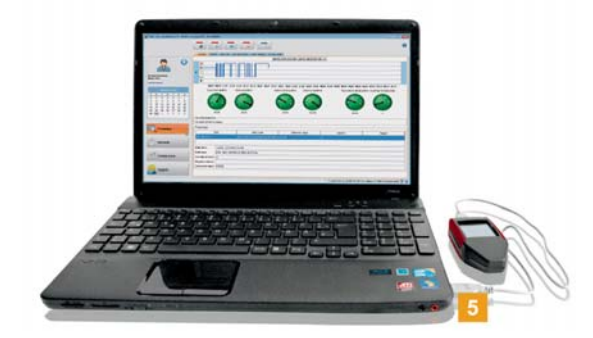

5 Если возможно, по окончании работы следует оставлять DLKPro ещё некоторое время присоединённым к компьютеру, чтобы аккумулятор мог зарядиться, например, для следующей загрузки карты.

Примечание: Если для присоединения DLKPro используется USB-разветвлитель, необходимо, чтобы он имел собственное электропитание. Для зарядки аккумулятора DLKPro требуется лишь незначительный зарядный ток.

## <span id="page-6-2"></span>Создание резервной копии на SDHC ™-карту

Если вставлена SDHC ™-карта, то после загрузки данных на ней сохраняется резервная копия данных.

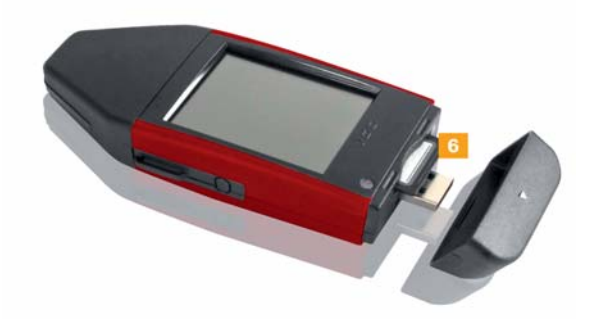

6 Вставьте, если необходимо, SDHC ™-карту в предусмотренный для неё слот. Дисплей DLKPro указывает вверх; контакты SDHC™-карты - вниз; срезанный угол - справа.

Указание: Допускается использование как SD ™ -, так и SDHC ™-карт. Они не входят в комплект поставки.

В случае SD ™-карты объём памяти не должен быть равен 128 МВ (объём памяти раздела KEYTOOLS).

В противном случае, DLKPro не распознает имеющийся раздел и запуск программы кофигурации будет невозможен.

В настоящем руководстве, когда речь идёт о SDHC ™-карте, постоянно имеется в виду SD ™-карта.

<span id="page-7-2"></span><span id="page-7-1"></span>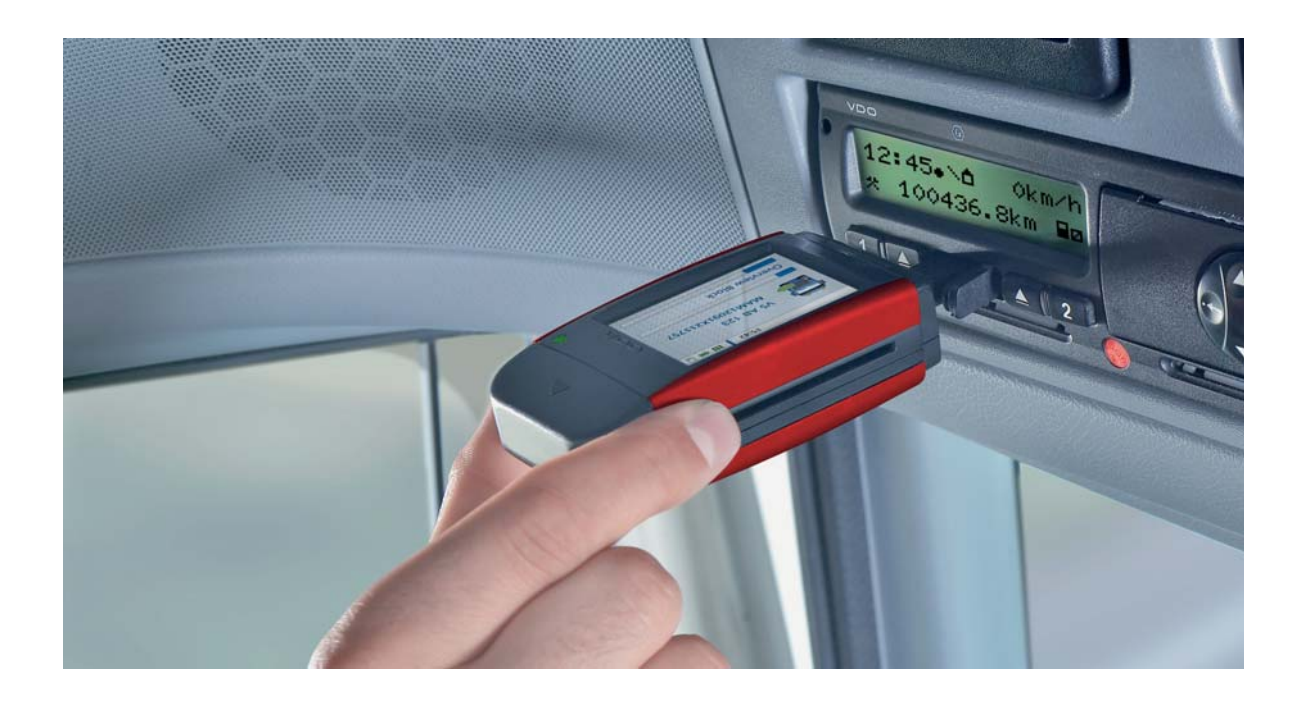

## <span id="page-7-0"></span>4 Загрузка данных

С помощью DLK Pro возможна загрузка и контроль следующих данных:

- полное содержимое устройства памяти (данные не менее чем за 365 дней);
- ограниченные по времени и содержанию блоки данных устройства памяти;
- содержимое карты водителя\*, вставленной в цифровой тахограф (даные водителя не менее чем за 28 дней);
- содержимое карты водителя, вставленной в считыватель электронных карт (даные водителя не менее, чем за 28 дней).

Во всех четырёх случаях DLKPro проверяет наличие или отсутствие подозрительного случая или нарушения.

\* Загрузка карт водителя в процессе подготовки

#### Указание:

- Для загрузки данных из цифрового тахографа следует соблюдать указания на стр. 3.
- Загрузка данных из цифрового тахографа возможна только в том случае, если в слот для карт 2 вставлена карта предприятия, контролера или мастерской.
- Исключение составляет загрузка данных из карт водителя: На DTCO 3283 возможна загрузка данных карт водителя\* и без вставления одной из этих карт.

Указание: Следует учитывать, что во Франции и в Испании действуют другие правила маркировки загружаемых данных, чем в остальных европейских странах.

Перед использованием DLKPro для загрузки данных необходимо проверить его конфигурацию.

## <span id="page-8-2"></span><span id="page-8-1"></span><span id="page-8-0"></span>Загрузка из устройства памяти и карты водителя\*

#### √ Условия:

- Карта водителя вставлена в DTCO.
- Выполнен ввод персонального идентификационного кода для карты водителя; см. также стр. 10.
- 1 Вставьте карту предприятия, контролера или мастерской в цифровой тахограф и введите требуемый персональный идентификационный код.

Относительно ввода персонального идентификационного кода см. также стр. 10.

- 2 Откройте крышку загрузочного интерфейса цифрового тахографа.
- 3 Снимите колпачок с загрузочного штекера DLKPro.
- 4 Вставьте загрузочный штекер DLKPro в загрузочный интерфейс цифрового тахографа. При вставлении карты в DLKPro
	- в первую очередь с помощью Быстрой проверки проверяется наличие подозрительных моментов в данных устройства памяти. При отрицательных результатах проверки будет мигать индикатор DLK Pro (цвет зелёный). При положительном результате мигание индикатора превращается в напрерывное свечение (цвет красный), сопровождаемое изменяющейся серией звуковых сигналов.
	- Во вторую очередь будут загружены данные устройства памяти; во время загрузки на DLK Pro будет мигать индикатор (цвет зелёный).
	- В последнюю очередь загружаются данные карты водителя\*.
		- \* Загрузка карт водителя в процессе ПОДГОТОВКИ

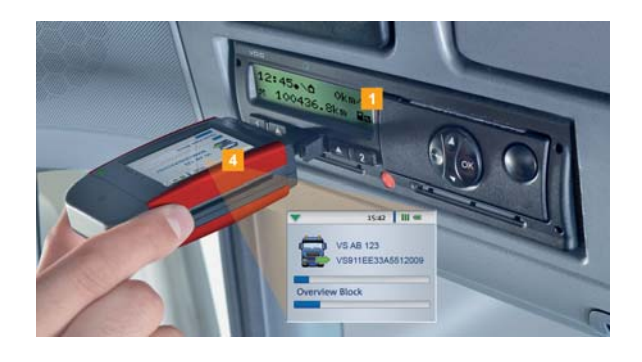

Процесс загрузки отображается индикатором.

5 После окончания передачи данных следует извлечь DLKPro из загрузочного интерфейса. Надеть колпачок, закрыть загрузочный интерфейс цифрового тахографа и извлечь карту предприятия, контролера или мастерской из цифрового тахографа.

Теперь загруженные данные можно просматривать и оценивать непосредственно на дисплее или с помошью приложения «Средства загрузки»: см. стр. 14 и 27.

Указание: Если загрузка не удалась. будет мигать индикатор DLKPro (цвет красный) и будет звучать изменяющаяся серия звуковых сигналов.

- В этом случае необходимо проверить, достаточно ли свободной памяти в DLKPro; см. стр. 16.
- Следует попытаться выполнить загрузку повторно.
	- Если загрузка не удастся во второй раз, следует с помощью ПК-приложения собрать файлы поддержки и обратиться в сервисную службу; см. стр. 40.

## <span id="page-9-1"></span><span id="page-9-0"></span>Загрузка карты водителя\* через DTCO 3283

Указание: На DTCO 3283 возможна загрузка данных карты водителя\* и без вставления карты предприятия, инспектора или мастерской. \* Загрузка карт водителя в процессе подготовки

1 Вставить карту водителя в DTCO, если это ещё не слелано.

После считывания карты отображается имя её владельца.

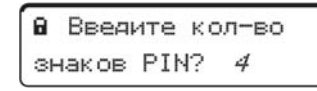

- 2 Выбклмик число разрядов персонального идентификационного кода (не менее четырёх и не более восьми):
	- Выберите число разрядов кнопкой А или Ω.
	- Подтведите ввод кнопкой ОК.

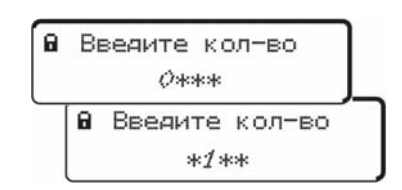

- 3 Мигает первый разряд для ввода четырёхразрядного персонального идентификационного кода:
	- Выберите кнопкой О или О цифру первого разряда.
	- Подтведите ввод кнопкой ОК.
- 4 Мигает второй разряд для ввода четырёхразрядного персонального идентификационного кода:
	- Выберите кнопкой А или О цифру второго разряда.
	- Подтведите ввод кнопкой ОЗ.
	- Таким же образом введите дальнейшие разряды персонального идентификационного кода.
- Для исправления неправильно введённых цифр или неправильно выбранного числа разрядов необходимо действовать следующим образом:
	- При помощи кнопки перейти к предыдущей цифре или к считыванию числа разрядов.
	- Выбрать кнопкой Мили Мифру второго разряда.
	- Подтвердить кнопкой ОЗ.
- \*\* Ввод персонального идентификационного кода может быть прерван в следующем порядке:
	- При нажатии кнопки извлечения из  $\blacktriangle$ слота, в котором находится карта водителя.
	- Извлеките карту водителя из слота после её освобождения (механическое разблокирование карточки).
- 5 Откройте крышку загрузочного интерфейса DTCO 3283.
- 6 Снимите колпачок с загрузочного штекера DLKPro.
- 7 Вставьте загрузочный штекер DLKPro в загрузочный интерфейс DTCO. При подсоединении DLKPro будет мигать индикатор (цвет зелёный).

<span id="page-10-0"></span>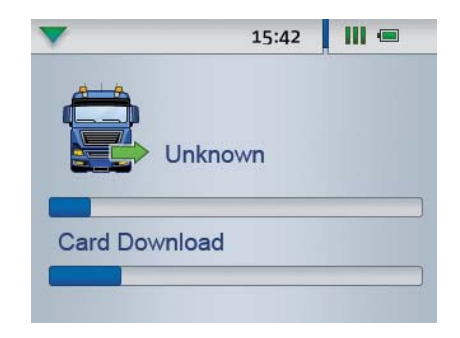

Процесс загрузки отображается индикатором выполнения.

По завершении загрузки будет непрерывно светится индикатор на DLKPro (цвет зелёный) и серия звуковых сигналов будет указывать на окончание загрузки; см. примечание на стр 11.

**8** По окончании передачи данных следует извлечь DLKPro из загрузочного интерфейса. Наденьте колпачок и закройте загрузочный интерфейс DTCO.

Теперь загруженные данные можно просматривать и оценивать непосредственно на дисплее или с помощью приложения «Средства загрузки»; см. стр. 14 и 27.

<span id="page-10-1"></span>Указание: Если загрузка не удалась, будет мигать индикатор DLKPro (цвет красный) и будет звучать изменяющаяся серия звуковых сигналов.

- В этом случае необходимо проверить, достаточно ли свободной памяти в DLKPro; см. стр. 16.
- Следует попытаться выполнить загрузку заново, например, с помощью считывателя электронных карт.

Если загрузка не удастся во второй раз, необходимо через компьютерное приложение собрать файлы поддержки и обратиться в сервисную службу; см. стр. 40.

## <span id="page-11-2"></span><span id="page-11-1"></span><span id="page-11-0"></span>Загрузка карты водителя с помощью интегрированного считывателя электронных карт

С помощью интегрированного считывателя электронных карт можно переносить данные карты водителя непосредственно на DLKPro и проверять наличие нарушений.

Указание:

- Перед первой загрузкой карты необходимо соединить DLKPro с цифровым тахографом и выполнить загрузку из устройства памяти.
- Для загрузки карты следует зарядить аккумулятор.

Указание: Если DLKPro присоединён к компьютеру, загрузка карты невозможна.

Указание: С помощью интегрированного считывателя электронных карт можно выбирать данные с карты предприятия, контроллера или мастерской.

Загрузка данных карты водителя

1 Вставить лицензионную карту в интегрированный считыватель карт. Чип указывает вверх. а стрелка - в направлении считывателя чип-карт.

Будет отображаться диалоговое окно для ввода персонального идентификационного кода.

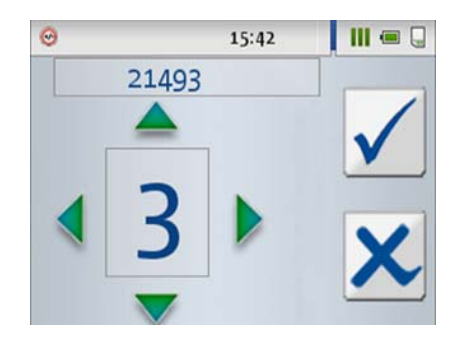

- 2 По умолчанию отображается "0". Нажимать на А или у до тех пор, пока не появится первая цифра персонального идентификационного кода.
- 3 Для перехода к следующему полю ввода персонального идентификационного кода нажмите на . Будет введена первая цифра персонального идентификационного кода.
- $\blacksquare$ Вновь нажмите на А или у до появления второй цифры персонального идентификационного кода, и в заключение нажмите на , чтобы обеспечить возможность выбора следующей цифры. Будет введена вторая цифра персонального идентификационного кода.
- При ошибочном вводе можно удалить последнюю введённую цифру с помощью . Ввод персонального идентификационного кода прерывается с помощью **X**. При этом вновь отображается главное меню. Для того, чтобы ввести персональный идентификационный код заново, необходимо извлечь карту водителя и вставить её повторно.
- $\overline{5}$  Вновь нажмите на  $\triangle$  или  $\blacktriangledown$  до тех пор, пока не будут введены все цифры персонального идентификационного кода и подтвердите полный ввод √. При правильном вводе всех цифр загрузка карты запускается автоматически.

<span id="page-12-0"></span>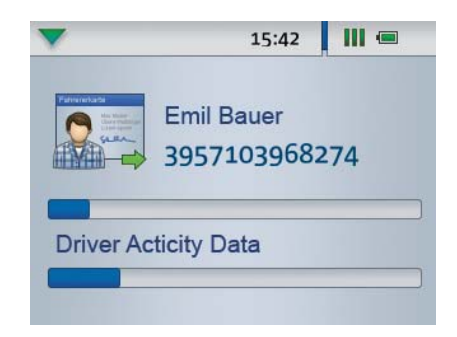

Процесс загрузки отображается индикатором выполнения.

После окончания загрузки DLKPro проверяет наличие в данных

- нарушений Правил (ЕС) № 561/2006 и/или
- подозрительных моментов относительно манипуляций.

При отрицательных результатах проверки в DLK Pro мигает светодиод (цвет зелёный). При положительном результате мигание индикатора превращается в напрерывное свечение (цвет красный), сопровождаемое изменяющейся серией звуковых сигналов.

6 После завершении передачи данных извлеките карту водителя.

Теперь загруженные данные можно просматривать и оценивать непосредственно на дисплее или с помошью приложения «Средства загрузки»: см. стр. 14 и 27.

Указание: Если загрузка не удалась, будет мигать индикатор DLKPro (цвет красный) и будет звучать изменяющаяся серия звуковых сигналов.

- В этом случае необходимо проверить, достаточно ли свободной памяти в DLKPro: см. стр. 16.
- Следует попытаться выполнить загрузку заново, например, с помощью цифрового тахографа.

Если загрузка не удастся во второй раз, необходимо через ПК-приложение собрать файлы поддержки и обратиться в сервисную службу; см. стр. 40.

# <span id="page-13-4"></span><span id="page-13-3"></span><span id="page-13-0"></span>5 Дисплей - первая проверка данных

DLK Pro предлагает вам возможность с помощью дисплея просмотреть отсортированные данные прямо на месте.

изменен.

## <span id="page-13-1"></span>Обзор характеристик дисплея

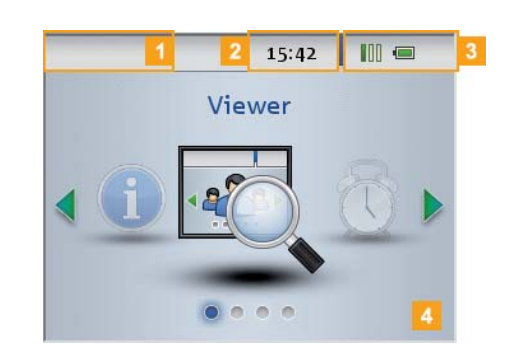

1 Панель навигации

Панель навигации показывает, на каком уровне меню вы сейчас находитесь. Сенсорным нажатием на эту панель вы в любое время можете вернуться в основное меню. Если вы хотите возвратиться напрямую в Главное меню, удерживайте нажатие, пока не появится Главное меню.

- 2 Отображение времени
- В Отображение статуса Символы на панели навигации сразу же сообшают вам о
	- загруженности памяти,
	- статусе зарядки аккумуляторов,
	- вставленной SDHC ™ -карте.

4 Поле отображения

Это поле предназначено для отображения меню и данных. Вы можете перемещаться в меню с помощью сенсорных нажатий экрана.

### <span id="page-13-2"></span>Навигация по дисплею

Навигация по дисплею функционирует с помощью символов, выбираемых сенсорным нажатием.

Указание: Навигация возможна только с помощью сенсорных нажатий. Пожалуйста, не пользуйтесь для навигации острыми или колющими предметами.

Включайте DLK Pro нажатием на кнопку. В поле отображения дисплея появится Главное меню.

Указание: Тексты на дисплее будут всегда отображаться на том языке, который вы использовали в последний раз. Настройка языка выполняется в меню Настройки > Языки. После настройки языка, он будет сразу же

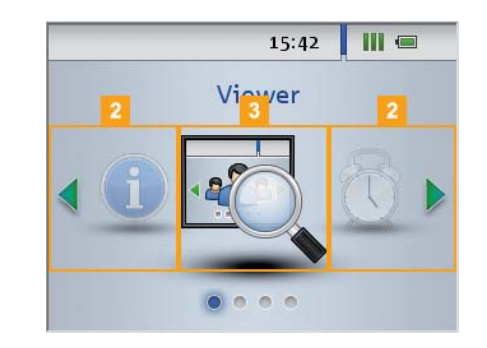

2 Нажмите на 1 или •, чтобы выбрать другое меню.

Подтвердите свой выбор сенсорным нажатием.

<span id="page-14-2"></span>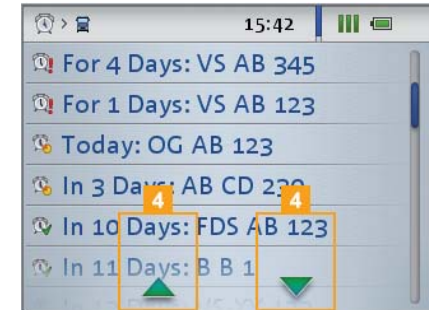

4 Нажмите на Аили на Удля выбора элемента списка.

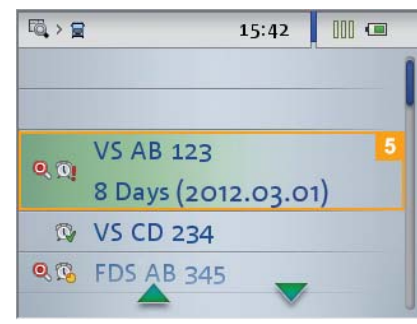

5 Подтвердите свой выбор нажатием.

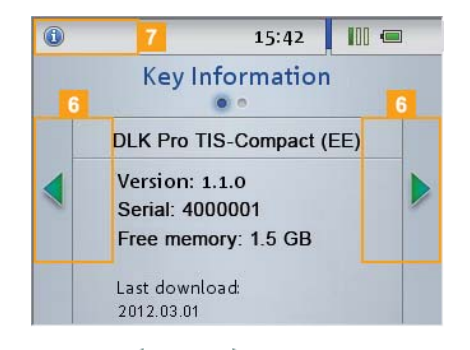

6 Нажмите на 1 или на 1 для выбора элемента списка.

Нажите на Панель навигации, чтобы возвратиться к предыдущему Меню.

## <span id="page-14-1"></span><span id="page-14-0"></span>Обзор Меню

Вы можете выбирать из следующих списков Меню:

- обзора
- Напоминание
- Настройки
- Инфо

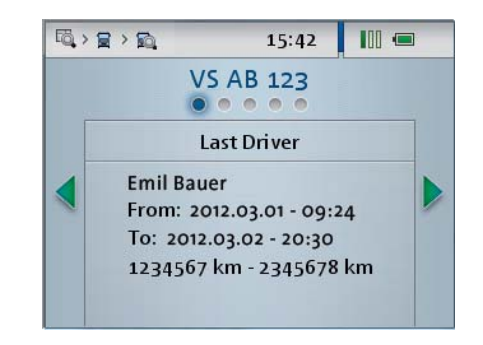

В меню обзора можно просмотреть данные об устройстве памяти и карте водителя, сохраненные в DLK Pro.

Здесь вы можете проверить,

- когда в последний раз были загружены данные с помощью DLK Pro с определенного транспортного средства или же с карты водителя.
- когда необходимо выполнить последующую загрузку данных для определенного транспортного средства или же водителя.
- какая карта водителя была в последний раз использована с определенным транспортным средством.
- нарушал ли водитель Правила (ЕG) № 561/  $\bullet$ 2006 относительно разрешенного времени вождения и отдыха; см. страницу 46.
- существуют ли подозрения относительно манипуляции работой цифрового тахографа.
- была ли превышена запрограмированная в цифровом тахографе разрешенная максимальная скорость.
- насколько часто были зафиксированы проблемы с напряжением в работе цифрового тахографа.

Указание: Необходимо принимать во внимание, что количество оставшегося времени вождения на выбранный день можно рассчитать только после загрузки карты водителя.

<span id="page-15-0"></span>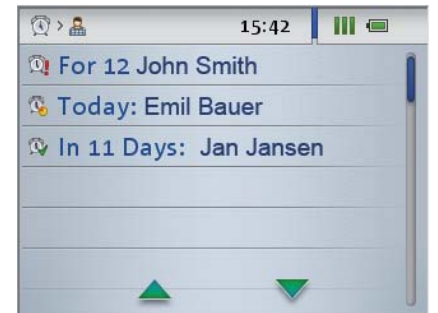

Меню Напоминание отображает список всех транспортных средств или всех водителей, относительно которых необходимо выполнить загрузку или же время загрузки уже просрочено.

Примечание: Используйте показания меню Напоминание для своевременной загрузки данных из устройства памяти или же с карты водителя.

При этом, обратите внимание на то, чтобы загрузки регулярно выполнялись с помощью данного DLK Pro, так как в противном случае вы будете получать неправильные напоминания о загрузке.

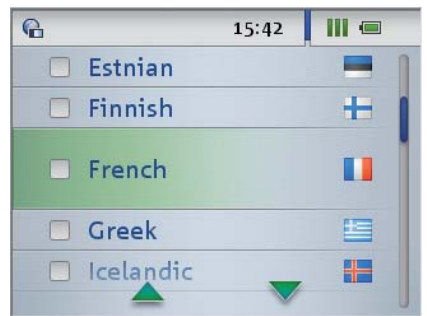

В меню Настройки можно выбирать,

- на каком языке должен отображаться текст на экране.
- какая настройка профиля должна  $\bullet$ использоваться для Быстрой проверки и Оценки ошибок/нарушений.

После выбора, изменения сразу же вступят в силу и будут применяться после каждого включения дисплея.

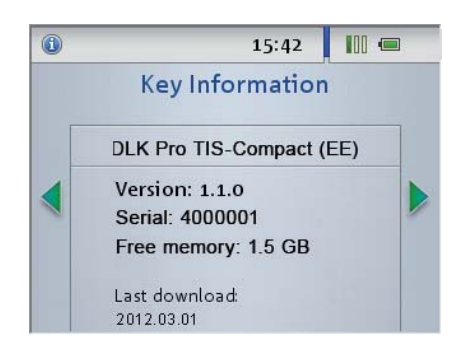

В меню Инфо можно узнать о:

- вариантах используемого DLK Pro
- версии фирменного программного обеспечения
- серийном номере
- объеме памяти DOWNLOADKEY, которая будет использоваться для последующих загрузок.

## <span id="page-16-2"></span><span id="page-16-0"></span>Отображение оставшегося времени вождения

Если вы только что выполнили загрузку данных из карты водителя, можно вызвать на дисплее DLK Рго информацию об оставшемся времени для вождения.

1 Если вы хотите просмотреть данные позже:

- Включите DLK Pro с помощью кнопки.
- Откройте на дисплее в меню Просмотрподменю Водитель. Появится список всех водителей, данные о которых были сохранены в DLK Pro.
- 2 Выберите водителя, по которому вы хотите просмотреть количество оставшегося для вождения времени.

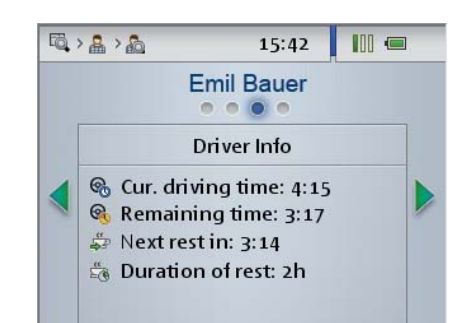

3 Нажмите на 1. чтобы перейти к отображению • Инфо водителя.

Появится информация об

- общем времени вождения до сегодняшнего дня ( Са),
- оставшемся времени вождения до сегодняшнего дня ( С, ),
- оставшемся времени вождения до следующей паузы ( 5 ) и
- минимальной длительности следующей паузы ( , ).

Указание: Время работы в команде будет также учтено при подсчете. Обратите внимание на указания на стр. 46.

## <span id="page-16-1"></span>Отображение возможных нарушений (данные карт водителя)

После загрузки карт водителя можно будет увидеть на дисплее информацию о нарушении водителем Правил (ЕG) № 561/2006 относительно времени вождения и пауз.

1 Если вы хотите просмотреть данные позже:

- Включите DLK Pro с помощью кнопки.
- Откройте на дисплее в меню Просмотр подменю Водитель.

Появится список всех водителей, данные о которых были сохранены в DLK Pro.

2 Выберите водителя.

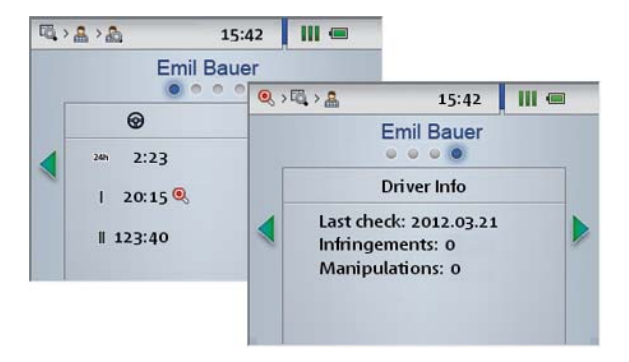

- Текущая смена (24h)
- Текущая неделя ( | )
- $\bullet$ Текущие две недели ( || )

Указание: Нарушения времени вождения и пауз будут обозначены красным символом ( ); см. страницу 46.

## <span id="page-17-1"></span><span id="page-17-0"></span>Отображение подозрительных моментов (данных устройства памяти)

После выполнения Быстрой проверки загрузки из устройства памяти можно увидеть на дисплее данные о наличии подозрительных моментов и манипуляции работой цифрового тахографа или же о превышении запрограмированной скорости.

1 Если вы хотите просмотреть данные позже:

- Включите DLK Pro с помощью кнопки.
- Откройте на дисплее в меню Просмотр подменю Водитель.

Появится список всех водителей, данные о которых были сохранены в DLK Pro.

2 Выберите транспортное средство.

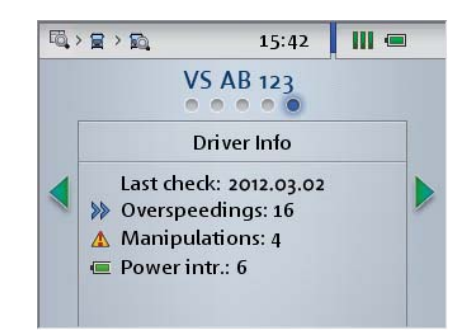

3 Нажмите на , чтобы перейти к отображению Инфо водителя. На дисплее появится информация

относительно того,

- как часто превышалась запрограмированная скорость ( > ).
- $\ddot{\phantom{a}}$ сколько подозрительных моментов манипуляции зафиксировано цифровым тахографом  $(\triangle)$ .
- насколько часто были зафиксированы проблемы с напряжением в работе цифрового тахографа ( ( ).

### <span id="page-18-1"></span><span id="page-18-0"></span>Символы и их значение

#### Загрузка данных

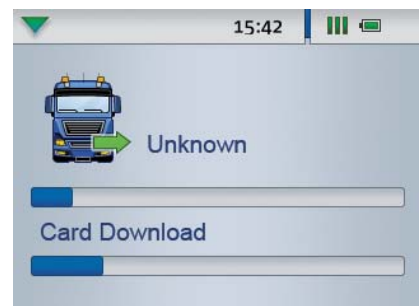

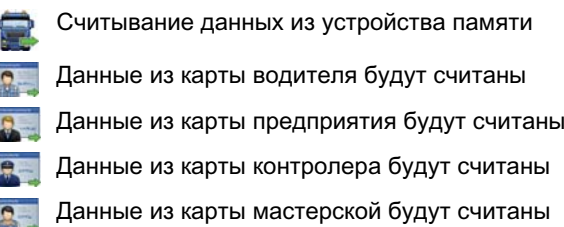

Указание: В случае с картой предприятия. мастерской или же контролера загрузка данных возможна только с помошью интегрированного считывателя: см. страницу 12.

#### Загруженность памяти

- $\blacksquare$  0 % 25 % памяти занято.
- $\blacksquare$  25 % 75 % памяти занято.
- $\blacksquare$  75 % 99 % памяти занято.
- $\left\| \right\|$  100 % 75 % памяти занято. Дальнейшую загрузку выполнить невозможно.

#### Статус зарядки аккумуляторов

- Зарядка аккумуляторов между 75 % и 100 % (цвет: зеленый)
- Зарядка аккумуляторов между 50 % и 75 % (цвет: зеленый)
- Зарядка аккумуляторов между 25 % и 50 % (цвет: светло-зеленый)
- Зарядка аккумуляторов между 0 % и 25 % (цвет: красный)

Отображение данных из карты памяти SDHC ™

- SDHC ™-карта вставлена, можно начать считывание информации (цвет: зеленый)
- SDHC ™-карта вставлена, но ее считывание  $\mathsf{L}_{\mathsf{m}}$ невозможно, или же память SDHC ™-карты полностью занята (цвет: красный)

#### Меню

- Меню обзора: Информация относительно  $\sim$ всех сохраненных на DLK Pro данных
- Меню Напоминание: Перечень загрузок из карт транспортного средства/водителей, отсортированные по дате
- Мепй Настройки: Выбор языка и профиля толерантности для проверки водителя и транспортного средства.
- Меню Инфо: Отображение вариантов DLK Рго, серийного номера, версии программного обеспечения, а также свободного пространства на устройстве памяти.

#### Подменю (тип данных загрузки)

Транспортное средство

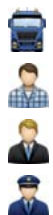

- Водитель
- Предприятие
- Контролер
- Мастерская/испытательный центр

#### Другие подменю

- Выбор языка
- Выбор профиля толерантности для проверки водителя и транспортного средства

<span id="page-19-0"></span>Информация о выбранном транспортном средстве

Следующая загрузка из устройства памяти œ. для выбранного транспортного средства должна быть выполнена не ранее, чем через 8 дней.

Следующая загрузка должна быть выполнена в назначенный день или же в течение 8 дней.

**Срок загрузки данных из устройства памяти** пропущен.

Существует подозрение на манипуляцию, или же был зафиксирован хотя бы один пункт из представленного ниже списка событий и неисправностей:

- $\bullet$ Вождение без соответсвующей карты
- Вставление карты во время вождения
- Превышение скорости (превышение запрограммированной границы скорости в цифровом тахографе)
- Перебои электропитания
- Ошибки данных и скорость
- Попытка нарушения безопасности
- Помехи в работе контрольного устройства
- 24h Данные о промежутке времени, когда была выполнена последняя загрузка данных из устройства памяти.
- **1999** Значение километража в начале и в конце последних загруженных данных
- Скорость проезда во время последней смены
- Средняя скорость во время последней смены  $\bullet$
- W Запрограммированное в цифровом тахографе число импульсов пути
- $\mathbf k$ Запрограммированная в цифровом тахографе величина поправки
- Запрограммированная в цифровом тахографе окружность колеса
- **СЕ** Запрограммированная в цифровом тахографе окружность колеса
	- Данные, как часто за последние 2 дня (Быстрая проверка) или 28 дней (загрузка из устройства памяти)
		- превышалась запрограмированная граница скорости и/или
		- же нереалистичное значение ускорения (более 10 м/сек).

Количество подозрительных моментов на манипуляцию за последние 2 дня (Быстрая проверка) или 28 дней (загрузка из устройства памяти)

Количество случаев перебоев в электропитании за последние 2 дня (Быстрая проверка) или 28 дней (загрузка из устройства памяти)

Информация по выбранному водителю

Следующая загрузка из устройства памяти œ. для выбранного транспортного средства должна быть выполнена не ранее, чем через 8 дней.

- Следующая загрузка должна быть выполнена œ в назначенный день или же в течение 8 дней.
- $\mathbb{Q}$ Срок загрузки данных из карты водителя пропущен.
- Q Было зафиксировано нарушение Правил (EG) № 561/2006 или хотя бы одного пункта из представленного ниже списка нарушений/ ошибок:
	- Перекрытие времени
	- Вождение без соответствующей карты
	- Вставление карты во время вождения
	- Последнее действие завершено неправильно
	- Перебои в электропитании
	- Ошибки данных и скорость
	- Неправильная работа карты
	- Попытка нарушения безопасности

Время вождения

#### Время паузы

- Длительность времени вождения и пауз за  $24h$ последний день
- Длительность времени вождения и пауз за ı последнюю неделю
- Длительность времени вождения и пауз за Ш последние две недели
- G, Общее время вождения на сегодняшний день
	- Оставшееся время вождения на сегодняшний день
	- Оставшееся время вождения до следующей паузы
- Минимальная длительность следующей 20 паузы

Указание: Указанные временные промежутки для функции напоминания соответствуют стандартным значениям на предприятии.

В модуле Конфигурация > Опции можно задать временные промежутки напоминаний; см. страницу 35.

При этом, обратите внимание на то, чтобы загрузки регулярно выполнялись с помощью данного DLK Pro, так как в противном случае вы будете получать неправильные напоминания о загрузках.

<span id="page-20-0"></span>Информация о выбранной карте предприятия: Выполненные действия

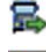

Загрузка из устройства памяти

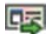

Загрузка из карты водителя

Регистрация предприятия в цифровом a.<br>Co тахографе с помощью карты предприятия (регистрация предприятия); это действие будет выполнено только тогда, когда предприятие еще не зарегистрировано в цифровом тахографе.

Выход предприятия из программы путем Z. извлечения карты предприятия (выход предприятия)

Информация о выбранной контрольной карте: Выполненные действия

Загрузка из устройства памяти 2

Загрузка из карты водителя 辱

Распечатка из цифрового тахографа

Данные из дисплея цифрового тахографа ea учтены

Информация о выбранной карте мастерской: Запрограмированный параметр

- W Запрограммированное в цифровом тахографе количество импульсов пути
- Запрограммированная в цифровом  $\mathsf{k}$ тахографе величина поправки
- $\overline{1}$ Запрограммированная в цифровом тахографе окружность колеса
- Запрограммированный в цифровом GE тахографе размер колес

## <span id="page-21-2"></span><span id="page-21-1"></span><span id="page-21-0"></span>6 Присоединение к **КОМПЬЮТЕРУ**

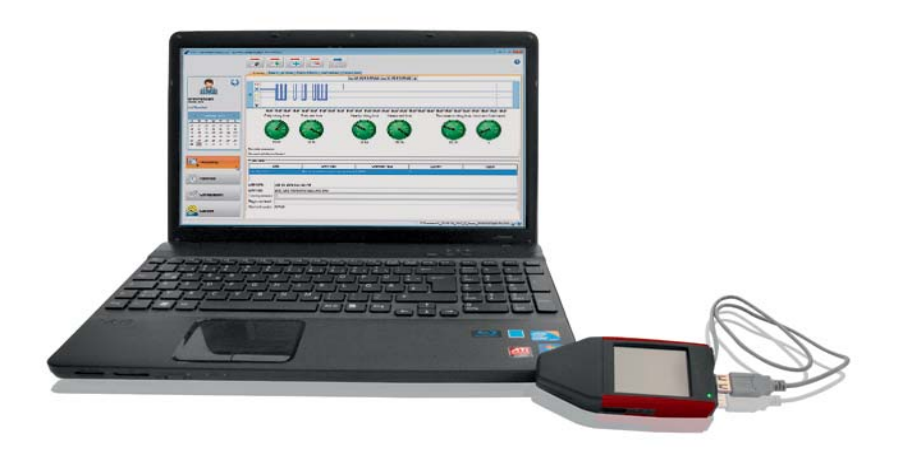

Не следует беспокоится: Несколько приёмов для присоединения DLKPro к компьютеру и запуск компьютерной программы быстро станут для вас привычным делом. И если всё же что-то отклонится от этой стандартной программы, например, в результате присоединения к другому компьютеру, то ниже вы найдёте соответствующее описание.

Учтите, что ПК-приложение «Средства загрузки» запускается исключительно из DLKPro.

√ Условия:

- Приложение Java Runtime Environment 1.6.26 (или выше) установлено; см. примечание.
- $\mathbf{r}$ Доступны две свободные буквы дисковода: при использовании SDHC ™-карты - три.
- По отдельному заказу:
	- На этом компьютере установлен автозапуск.
	- Интернет-доступ для автоматического обновления ПК-приложения (см. стр. 41).

Указание: Разумеется, что DLKPro можно использовать и без соединения с Интернетом. Только в этом случае необходимо время от времени присоединять его к компьютеру, подключённому к Интернету, например, в сервисной службе, чтобы устанавливать обновления.

Примечание:

- Для проверки установки приложения Java Runtime Environment следует пройти по цепочке: «[Пуск] > Панель управления > Программы > Программы и компоненты».
- Если Java Runtime Environment отсутствует, ПК-приложение может неправильно отображаться. Соответствующее описание процесса установки находится в DLKPro по адресу: «KEYTOOLS:\Support». Для установки Java Runtime Environment необходимо запустить соответствующий файл.

<span id="page-22-0"></span>1 Присоединить USB-кабель (см. комплект поставки) к USB-интерфейсу компьютера.

Примечание: Если для присоединения DLKPro используется USB-разветвлитель, убедитесь, что он подключается через собственный источник питания.. Впрочем, для аккумулятора в DLKPro требуется очень малый ток зарядки; см. стр. 6 ипи 24.

**2** Присоединить DLKPro к компьютеру через USB-кабель или USB-разветвлитель.

- Индикатор DLKPro мигает в течение примерно 1 с.
- Аккумулятор DLKPro зарядится автоматически; см. стр. 7.

Первое присоединение к компьютеру (не используя автозапуск)

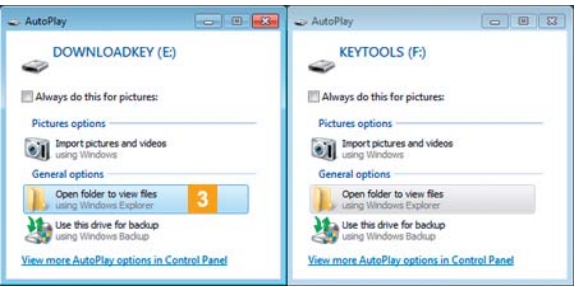

3 Операционная система откроет два окна для выбора программ, с помощью которых может быть показано содержимое дисков. Если вставлена SDHC ™-карта, откроются одновременно три окна.

Выберите во всех окнах Общие параметры ввод Для показа файлов открыть папку (Windows<sup>®</sup> Explorer).

Будет запущен Windows® Explorer и отобразится содержимое дисков KEYTOOLS, DOWNLOADKEY и SDHC ™-карты, если она вставлена.

Указание: Если откроются не все окна для выбора программ, необходимо администрированием носителей данных присвоить DLK Pro новые буквы дисковода.

Следует учитывать, что если DLKPro защищён паролем, то вначале открывается только одно окно для выбора программ.

Дисковод DOWNLOADKEY и данные на SDHC ™-карте, если она вставлена, остаются заблокированными до ввода пароля.

Запустите ПК-приложение дважды кликнув мышкой на «start.exe». Появится стартовое окно ПК-приложения «Средства загрузки».

Примечание: Для более частого запуска ПКприложения на этом компьютере необходимо установить автозапуск:

- После запуска ПК-приложения перейдите в модуль Поддержка и кликните мышкой на соответствующей кнопке; см. стр. 42. Или:
- Откройте на диске KEYTOOLS папку «KeyToolsNG» и установите автозапуск, дважды кликнув мышкой на «AutoStarterSetup.exe».

Автозапуск будет установлен, и в информационной поле панели задач появится символ  $\mathcal O$ 

Следующее подсоединение к тому же компьютеру

#### √ Условие:

- На этом компьютере установлен автозапуск.
- DLKPro присоединён к компьютеру.
- <sup>3</sup> Windows<sup>®</sup> Explorer будет запущен и отобразится содержимое дисков KEYTOOLS и **DOWNLOADKEY** Автозапуск запустит ПК-приложение

«DownloadTools».

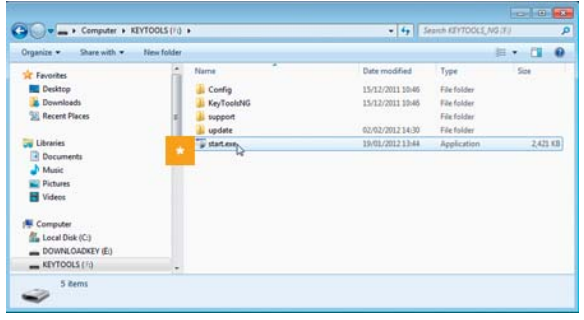

Если ПК-приложение не запускается автоматически, необходимо запустить Windows<sup>®</sup> Explorer, открыть диск с меткой KEYTOOLS, и запустить ПК-приложение, дважды кликнув мышкой на «start.exe». Появится стартовое окно ПК-приложения «Средства загрузки».

<span id="page-23-0"></span>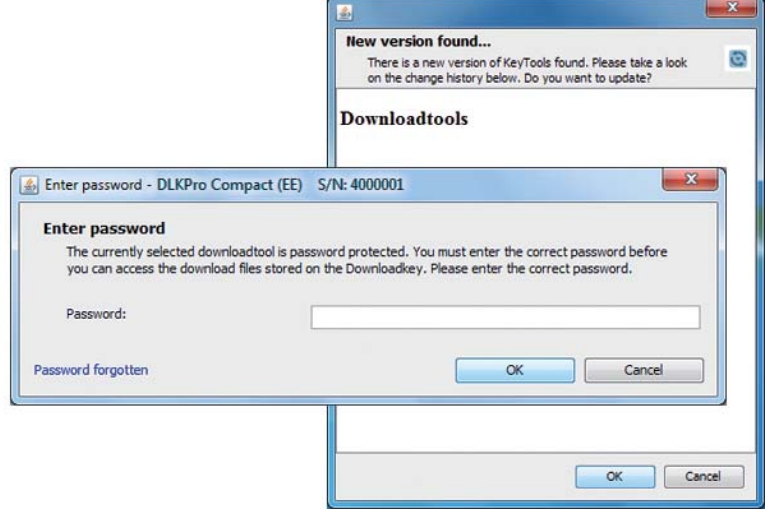

Указание: При запуске ПК-приложения запускаются два дополнительных процесса:

- Проверка текущей версии
- Если используемая версия отличается от новой версии поставщика ПО, откроется выпадающее окошко. Выберите [ОК], чтобы принять обновления.
- Проверка защиты доступа паролем Если пароль сохранён, то доступ к загружаемым файлам предоставляется только после его ввода; см. стр. 37.

Ввод пароля также возможен при автозапуске; см. страницу 42.

Теперь можно работать с ПК-приложением и, к примеру, просматривать или обрабатывать данные см. стр. 25.

Удаление DLKPro

Внимание: Не отсоединяйте DLKPro от компьютера во время передачи данных. Это может повредить данные и привести к сбою в работе компьютера.

Необходимо всегда дожидаться завершения процесса передачи данных, на что указывает постоянное мигание индикатора (цвет: зелёный). 4 Закрыть ПК-приложение, кликнув мышкой в правом верхнем углу программного окна  $\mathbb{R}$ .

Указание: По причине распределения объема памяти на два (а при использовании SDHC™-карты – на три) диска, удаление DLKPro с помощью символа Безопасное извлечение устройств и дисков невозможно.

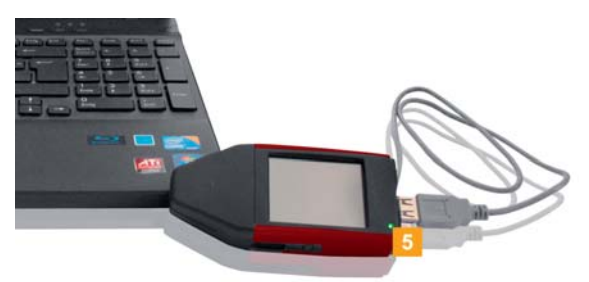

5 Убедитесь в завершении процесса передачи данных на DLKPro и с него: Длительное мигание индикатора (цвет: зелёный).

<span id="page-23-1"></span>Если индикатор мигает (цвет: оранжевый), следует оставить DLKPro - по возможности ещё на некоторое время подключенным к компьютеру, чтобы встроенный аккумулятор мог зарядиться для следующей загрузки картыи или для напоминания о загрузке на экране.

- 6 Отсоедините DLKPro от USB-кабеля или от интерфейса USB-разветвлителя и закройте крышку.
- \*\* Отсоедините при необходимости USBкабель от USB-интерфейса компьютера. Храните кабель, не растягивая и не перегибая его.

# <span id="page-24-2"></span><span id="page-24-1"></span><span id="page-24-0"></span>7 ПК-приложение "Средства загрузки"

С помощью ПК-приложения "Средства загрузки" вашей программы DLK Pro можно в любое время

- просмотреть подробные данные любой загрузки.
- просмотреть подробные данные о нарушениях, действиях, событиях и неисправностях, использованных транспортных средствах, превышении границы скорости, технические и общие данные с возможностью вывода на печать и экспорта.
- архивировать, копировать, перемещать, а также удалять данные загрузки.
- отображать актуальный список данных загрузки.
- устанавливать толерантные значения для проверки водителя и транспортного средства.
- выполнять настройку загрузки.
- по возможности выполнять необходимые задачи поддержки непосредственно из программного обеспечения.

Напоминание: ПК-приложение запускается исключительно из DLK Pro.

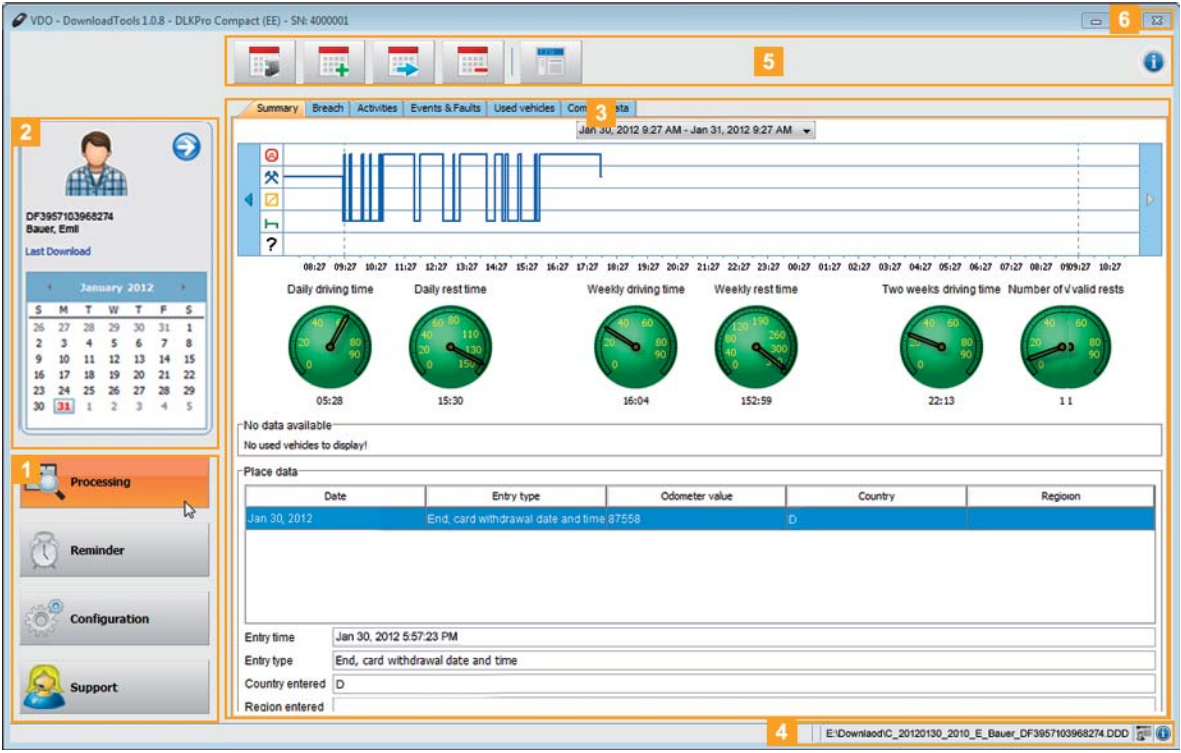

#### 1 Кнопки модуля

Активация модуля осуществляется при помощи кнопок модуля

- $\cdot$  oбзора.
- Напоминание,
- Конфигурация и
- Поддержка.

Кнопки каждого активированного модуля выделяются.

#### 2 Поле обзора

В этом поле вы можете - при выборе модуля обзора –

- с помощью символа выбрать транспортное средство или карту водителя, предприятия, мастерской или контролера.
- с помощью функции Последняя загрузка перейти к отображению последних загрузок.

<span id="page-25-0"></span>настраивать в календаре просмотр  $\bullet$ подробной информации по выбранному водителю или транспортному средству.

Более подробную информацию можно найти на странице 27.

3 Поле отображения и обработки данных Здесь выполняется отображение и обработка данных, при этом, с помощью закладок вы можете определять, какую именно информацию вы хотите на данный момент просмотреть..

#### 4 Отображение статуса

Вызвав Отображение статуса ПК-приложения, вы можете узнать,

- какие устройства памяти или данные карты отображаются на данный момент,
- есть ли новые записи в протоколе считывателя карты (символ 3 ) и
- какая версия ПК-приложения и лицензированного модуля используется на данный момент (символ  $\bullet$ ).

5 Функциональное поле

С помощью кнопок в функциональном поле можно выполнять дальнейшую обработку данных; см. страницу 25.

Варианты кнопок зависят от выбранного модуля.

Всегда будет отображаться панель кнопок  $\bullet$ , с помощью которых можно открыть данное Руководство - на необходимом языке; см. страницу 35.

#### 6 Кнопка **\***

При помощи этой кнопки можно закрыть ПКприложение.

Для загрузки аккумуляторов и удаления DLK Рго из компьютера, пожалуйста, прочтите информацию на стр. 7 и 24.

Персонализация фотографий в поле обзора

1 Переместитесь в модуль.

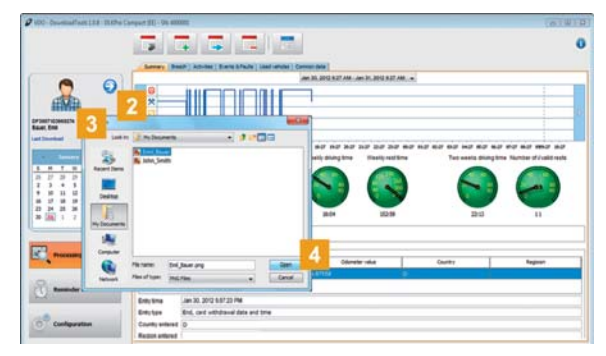

- 2 Выберите какую-либо запись в поле обзора с помощью символа!
- 3 Кликните мышкой на выделенный график. Появится диалоговое окно Открыть. Здесь вы можете выбрать фотографию из соответствующих директорий.

Указание: Фотография должна соответствовать следующим требованиям:

- Ширина изображения: 75 пикселей
- Высота изображения: 75 пикселей
- Формат данных: PNG
- 4 Подтвердите свой выбор, нажав [Открыть]. Прежняя картинка будет заменена на выбранную фотографию.

## <span id="page-26-2"></span><span id="page-26-1"></span><span id="page-26-0"></span>Просмотр данных загрузки

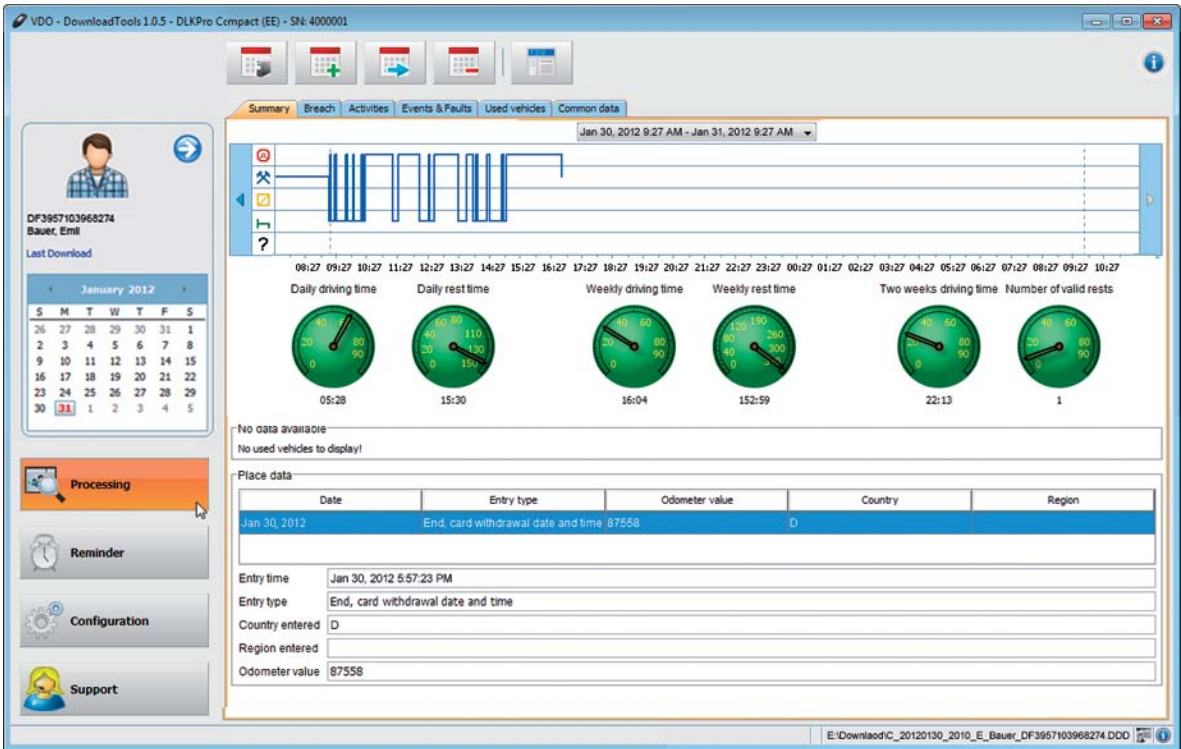

Модуль Просмотр предоставляет целый ряд закладок для общей и подробной оценки загруженных данных из устройства памяти и карт.

Кроме того, модуль обзора предоставляет возможность архивирования, копирования, перемещения и удаления данных загрузки.

#### Выбор данных

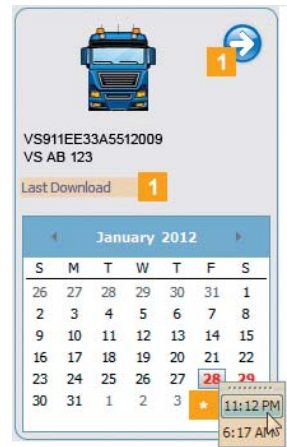

1 Выберите в поле обзора

- с помощью символа транспортное средство или карту водителя, предприятия, мастерской или же контролера или
- последние загруженные данные.

Календарь в поле обзора отображает - другим цветом - дни загрузки данных:

- красным цветом: на этот день доступны еще не архивированные данные.
- зеленым цветом: все доступные данные на этот день уже архивированы. сегодняшний день будет выделен красной рамкой.
- 2 В календаре выберите день, за который вы хотите выполнить обработку данных.

Указание: Если на этот день доступны множественные данные, в календаре появится выборка данных.

**Выберите - если предлагается** соответствующие данные, с которыми вы хотите в дальнейшем работать. В поле отображения и обработки появится информация о выбранных данных. Теперь вы можете дальше работать с выбранными данными; см. страницу 30.

<span id="page-27-0"></span>После выбора данных в поле отображения и обработки вы увидете закладку с различной информацией (в зависимости от типа данных):

- Данные устройства памяти > Закладка Заключение
	- Диаграмма зафиксированных действий на выбранный день
- График скоростей на выбранный день
- Значение средней скорости на выбранный день
- Количество зафиксированных нарушений скорости на выбранный день
- Проделанные маршруты на выбранный день

Закладка Нарушения:

- Обзор возможных нарушений после проведения контроля скорости и зафиксированных происшествий. отсортированных по убыванию времени начала смены.
- Информация о каком-либо подозрительном моменте с подробным описанием.

#### Закладка Действия:

- Диаграмма зафиксированных действий на выбранный день
- Список измененных действий на выбранный день с подробной информацией о выбранной записи.
- Данные о владельце карты. включая информацию о километраже

Закладка События и неисправности

- Список всех зафиксированных событий и неисправностей, отсортированных по убыванию, включая данные о времени начала и окончания, описание и частоту возникновения происшествия/нарушения.
- Данные о владельце электронной карты (Колонка 1 и 2)

Закладка Превышение допустимой скорости:

- Список всех зафиксированных случаев превышения допустимой скорости, отсортированных по убыванию, включая данные о времени начала и окончания, описание и частоту возникновения нарушения.
- Данные о владельце карты, максимальной и средней скорости, а также об уже проведенных проверках, при их наличии.
- Закладка Технические данные
- Данные об идентификации транспортного средства
- Закладка Общие данные
- Данные об идентификации транспортного средства,
- Данные о промежутке времени, когда возможна загрузка данных
- Данные о прежних загрузках
- Другая информация о загрузке данных
- Информация о блокировании предприятия
- Информация о проверочных действиях  $\equiv$

Примечание: Границы для графика скоростей можно настроить в зависимости от ваших требований в модуле Конфигурация > Опции.

- Данные карт водителя > Задать Заключение
	- Диаграмма зафиксированных действий за выбранную неделю
	- Показания тахометра относительно дневного времени вождения и времени отдыха, недельного времени вождения и недельного времени отдыха, а также времени вождения и отдыха за последние две недели (также см. дальнейшее **указание)**
	- Информация об использованных транспортных средствах за выбранную нелепю
	- Информация о данных местности, например, значение километража, страна. регион и пункт ввода данных

Закладка Нарушения:

- Обзор возможных нарушений после проверки времени вождения и отдыха, а также происшествия и нарушения, отсортированные по убыванию времени начала смены.
- Информация о каждом моменте нарушения наряду с его кратким описанием

#### Закладка Действия:

- Диаграмма зарегистрированных действий на выбранный день
- Список изменененных действий на выбранный день с подробной информацией о выбранной записи
- $\equiv$ Данные о входном кармане для карты до начала времени изменения
- Закладка События и неисправности
- Список всех зарегистрированных происшествий и нарушений с информацией о транспортном средстве

Закладка Используемое транспортное средство

Список всей зарегистрированной информации об использованном транспортном средстве

Закладка Общие данные

- Данные для распознавания карты
- Данные для распознавания водителя

<span id="page-28-0"></span>Указание: Указанные показания тахометра основываются на Правилах (EG) Nr. 561/2006 от 15.03.2006 (Инструкции по соблюдению времени вождения и отдыха).

Соответственно, 100% тахометра указывают на

- дневное разрешенное время вождения 9 часов.
- дневное минимальное время отдыха11 часов. недельное разрешенное время вождения 56
- часов.
- недельное минимальное время отдыха 45 часов.
- разрешенное время вождения 90 часов за две недели.
- двухнедельную проверку соблюдением водителем 10 -разового времени отдыха от 9 до 11 часов.

При 100% соблюдении всех показателей индикатор будет зеленого цвета, в противном случае он изменит свой цвет на красный. Например:

За один день в течение двух недель водитель превышает время вождения 9 часов, но в общем его время не превышает 90 часов, поэтому в день нарушения индикатор тахометра будет красного цвета, но за весь промежуток времени - зеленого.

- Данные о карте предприятия > Закладка Действия предприятия: Данные о выполненных действиях
- Данные карты контролера > Закладка Проверочные действия: Данные о выполненных действиях
- Данные о карте мастерской > Закладка Калибровки:
	- Список всех заданных калибровок с подробной информацией о выбранной записи

Закладка Действия:

- Диаграмма зафиксированных действий на выбранный день
- Список изменененных действий на выбранный день с подробной информацией о выбранной записи.

Закладка События и неисправности

Список всех зарегистрированных происшествий и нарушений с информацией о транспортном средстве

Закладка Используемое транспортное средство

- Список всей зарегистрированной информации об использованном транспортном средстве

Закладка Общие данные

- Данные для распознавания карты
- Данные о мастерской

## Указание: Если в DLK Pro отсутствует

информация о выбранных данных, или же не были выбраны какие-либо действия, в поле отображения и обработки появится соответсвующее примечание.

Примечание: Кроме того, можно увеличивать изображение графика скорости (данных устройства памяти) и диаграммы действий (данных устройства памяти, карты водителя и мастерской).

Переместите указатель курсора мышки на график скоростей или на диаграмму действий, и прокрутите колесо мышки вперед, чтобы охватить на секунду изображение.

Если вы не пользуетесь мышкой с колесом прокручивания, нажмите на правую кнопку мышки и одновременно двигайте мышку направо.

#### <span id="page-29-1"></span><span id="page-29-0"></span>Обработка данных

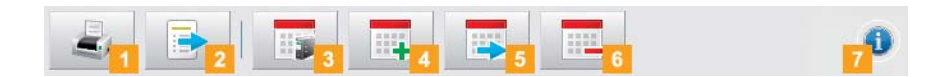

Кнопки модуля Просмотр будут показаны в зависимости от выбранной закладки..

В зависимости от кнопок в функциональном поле выберите данные, которые подлежат обработке:

#### 1 Кнопка Печать

Кликните мышкой на кнопку ..., чтобы открыть обзор страницы в поле отображения и обработки данных, чтобы затем сохранить эти данные в формате PDF или распечатать их.

#### 2 Кнопка Экспорт

В функциональнос поле кликните мышкой на • чтобы выполнить экспорт представленных в поле отображения и обработки данных в данные формата CSV.

Папку, куда необходимо буде сохранить данные экспорта CSV, необходимо выбрать в [Конфигурация] > Опции > Экспорт; см. страницу 36.

### **3** Кнопка Архивирование

В функциональном поле выберите  $\Box$ , чтобы выделить доступные данные на выбранный день на вашем компьютере.

Папку, куда необходимо буде сохранить заархивированные данные, необходимо выбрать в [Конфигурация] > Задать Опции > Экспорт; см. страницу 36.

Таким образом, архивированные данные загрузки по определенному транспортному средству или же водителю будут отображаться в Календаре зеленым цветом.

Указание: При архивировании данных они не будут удалены из DLK Pro.

#### 4 Кнопка Копировать

В функциональном поле кликните мышкой на **F**, чтобы скопировать доступные данные на выбранный день на вашем компьютере.

Указание: При копировании данных они не будут удалены из DLK Pro или же с архивированной папки, а только будут скопированы в выбранную папку.

#### 5 Кнопка Переместить

В функциональном поле кликните на чтобы удалить из архивной папки или переместить на ПК доступные на выбранный день данные из DLK Pro.

Указание: Данные загрузки, которые были перемещены, более не доступны в DLK Pro или же в архиве загрузок.

Относящиеся к данным транспортные средства или водители больше не будут включаться в список.

#### 6 Кнопка Удалить

В функциональном поле кликните мышкой на **В дет**, чтобы удалить из архивной папки доступные на выбранный день данные из DLK Pro.

Подтвердите свой выбор, выбрав [Да], чтобы удалить данные.

Внимание: Невозможно отменить удаление еще не архивированных или не скопированных данных загрузки.

Если вы не уверены, понадобятся ли вам еще раз эти данные, вы должны их скопировать или переместить.

Обратите внимание на указание относительно необходимости архивирования на стр. 3.

#### 7 Кнопка Помощь

В функциональном поле кликните мышкой на • чтобы открыть это Руководство по эксплуатации.

## <span id="page-30-2"></span><span id="page-30-1"></span><span id="page-30-0"></span>Загрузки в установленные сроки

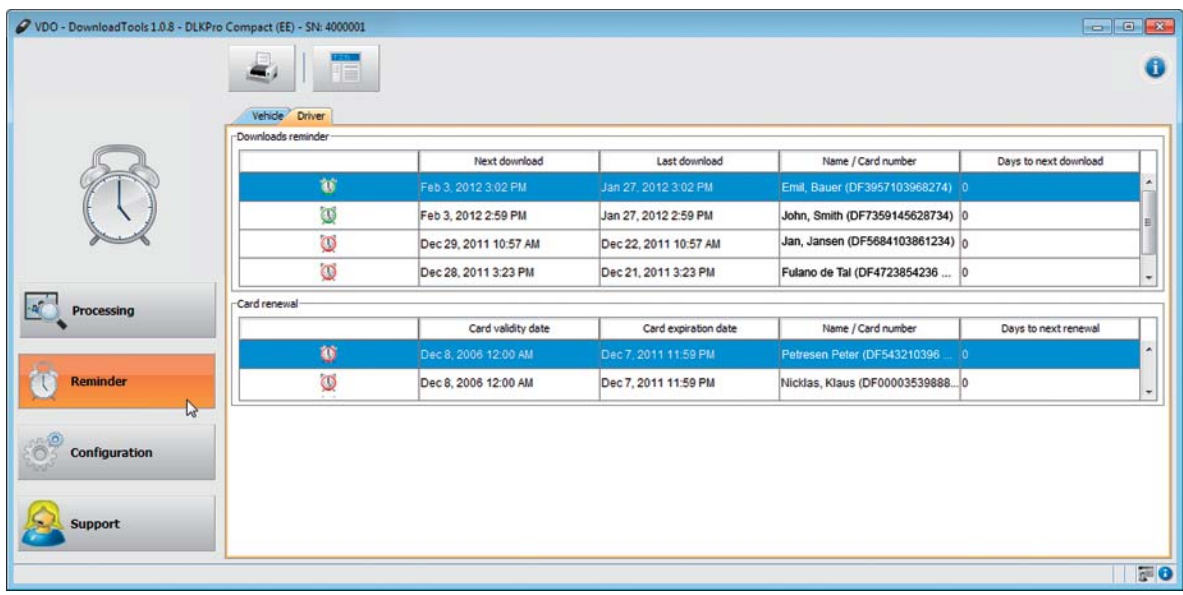

Модуль Напоминание представляет обзор

- недавно выполненных загрузок из устройств памяти и карт водителя.
- недавно выполненных регулярных проверок из цифрового тахографа.
- данных об истечении срока действия карт водителей.

Кроме того, в модуле Напоминание в функциональном поле есть кнопка для распечатывания напоминаний о загрузке.

#### √ Условие:

Загрузки регулярно выполняются через один и тот же DLK Pro. В противном случае, напоминания о загрузке будут неправильно рассчитаны и отображены.

1 В закладке Транспортное средство будут отображены Напоминание и Напоминание о калибрировании.

- В списке Напоминание будут перечислены все транспортные средства, по которым скоро будет необходимо выполнить новую загрузку данных.
- Из списка Напоминание можно увидеть, какие транспортные средства должны будут пройти повторную регулярную проверку.

2 В закладке Водитель будут отображены закладки Напоминание и Напоминание о перевыпуске карты.

- В списке Напоминание будут перечислены все транспортные средства, по которым скоро будет необходимо выполнить новую загрузку данных.
- Из списка Напоминание о перевыпуске карты можно увидеть, срок которых электронных карт скоро заканчивается, и их необходимо перевыпустить.

В столбиках Следующая загрузка, Следующая настройка и Дата окончания срока действия карты вы можете увидеть точную дату.

При загрузке будет показан:

- зеленый символ будильника (С): Загрузку необходимо выполнить не ранее, чем через 8 дней.
- Оранжевый символ будильника (): Загрузка должна быть выполнена в назначенный день или же в течение следующих 8 дней.
- Красный символ будильника (D): Срок загрузки данных пропущен.

Указание: Указанные временные промежутки для функции напоминания соответствуют стандартным значениям на предприятии. В модуле Конфигурация > Опции можно задать временные промежутки напоминаний; см. страницу 35.

При этом следует учитывать следующее:

- Загрузки необходимо регулярно выполнять с помощью одного и того же DLK Pro, так как в противном случае вы будете получать неправильные напоминания.
- Необходимо соблюдать действующие Законы в вашей стране.

<span id="page-31-0"></span>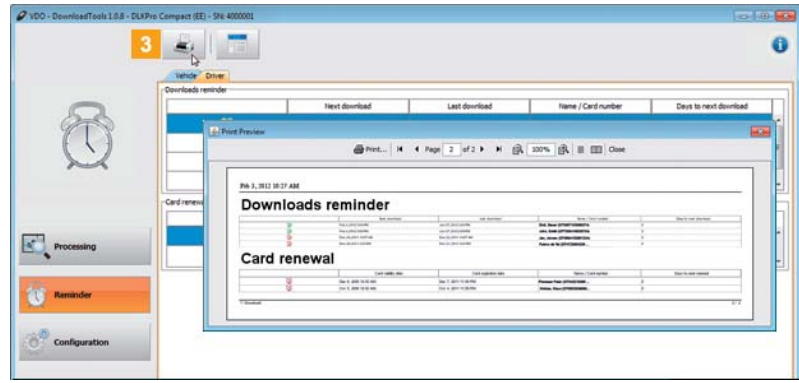

**3** Нажмите на кнопку **•** , чтобы открыть просмотр печати напоминаний в поле отображения и обработки данных.

Указание: Пожалуйста, обратите внимание, что перевыпуск вашей электронной карты необходимо выполнять до срока окончания действующей карты - хотя бы за 14 дней. В противном случае, водителю будет присвоен другой номер электронной карты водителя.

## <span id="page-32-1"></span><span id="page-32-0"></span>Конфигурация DLK Pro и загрузки данных

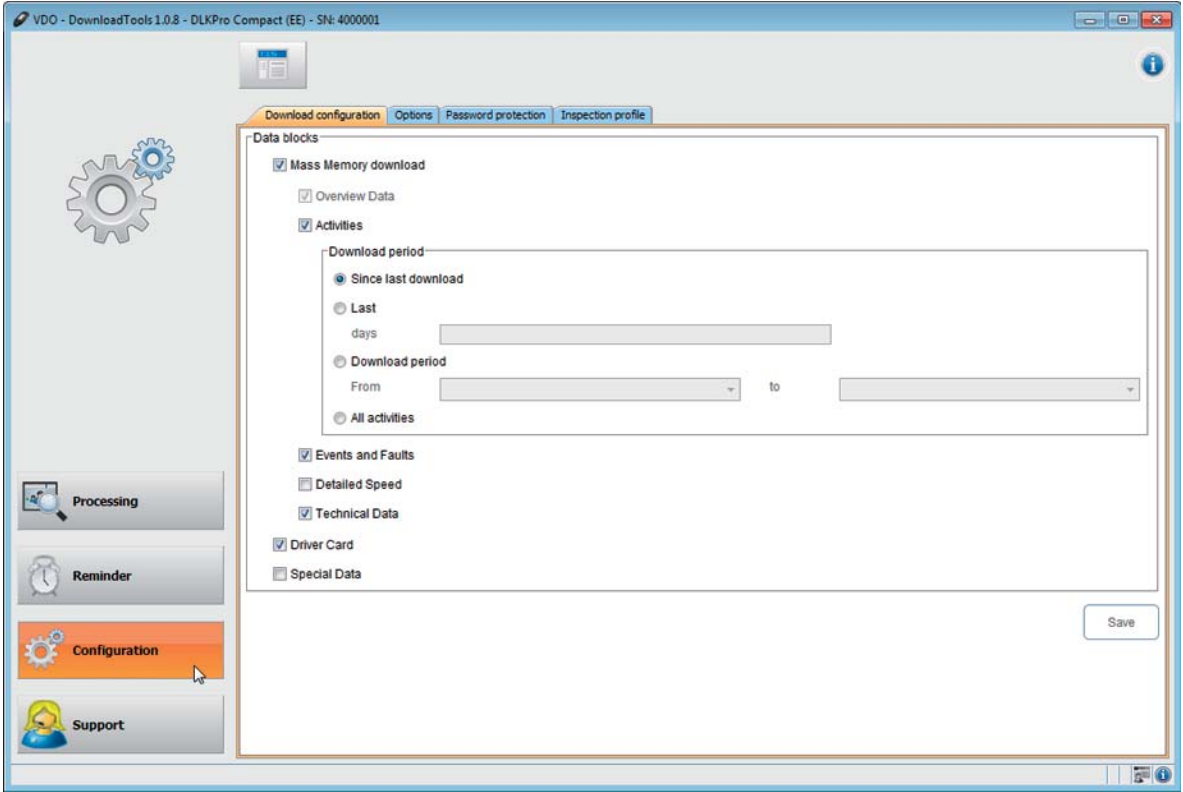

В модулеКонфигурация

- задайте настройки для загрузки данных из цифрового тахографа.  $\bullet$
- $\bullet$ задайте язык интерфейса.
- $\bullet$ задайте папку для архивирования данных загрузки.
- $\bullet$ измените формат названия данных.
- задайте пароль для защиты сохраненных в DLK Pro данных от третьих лиц.  $\bullet$
- задайте временные промежутки для напоминаний о загрузке, настройке и перевыпуске новой  $\bullet$ электронной карты водителя.
- задайте профили нарушений для проверки подозрений (проверки водителя и транспортного  $\bullet$ средства).

#### <span id="page-33-1"></span><span id="page-33-0"></span>Конфигурация загрузки

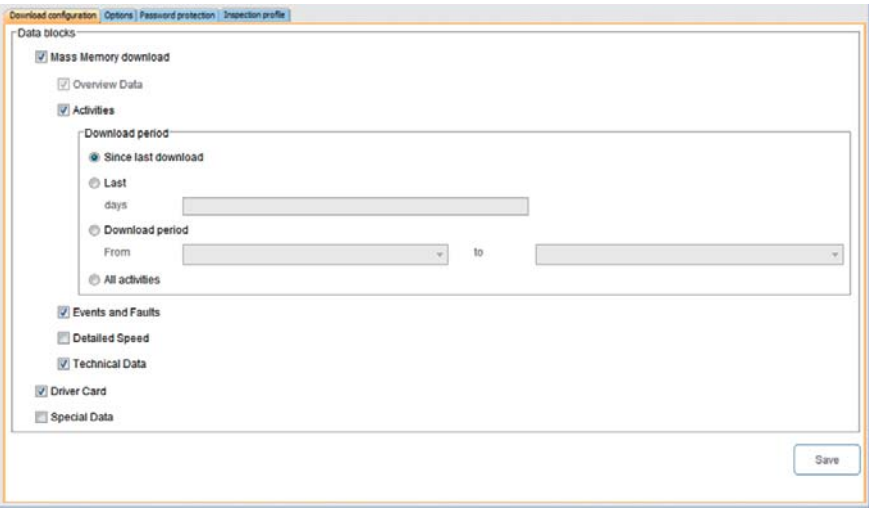

В модуле Конфигурация > Конфигурация загрузки задайте данные, которые подлежат загрузке из цифрового тахографа.

Указание: Заводские настройки DLK Pro заданы таким образом, что все требуемые законом данные будут загружаться с момента последней загрузки.

- 1 Следует перейти к модулю Конфигурация > закладка Конфигурация загрузки, если вы хотите изменить настройки загрузки.
- 2 Задайте данные, которые подлежат скорой загрузке.

Все обозначенные галочкой данные будут загружены при следующей загрузке.

Указание: Следует выполнять правила вашей страны относительно архивирования данных из устройства памяти и карт водителя (М- и Сданные).

Примечание: Для блоков данных Действия и Специальные данные вы можете ограничить количество данных и длительность загрузки, например, задав временной промежуток для загрузки или же выбрав данные о скорости. Если вы пользуетесь TIS-Office®, следует следить за тем, чтобы настройки загрузки DLK Pro совпадали с настройками TIS-Office®.

**3** С помощью поля для выбора опций можно задавать время загрузки данных:

- С момента последней загрузки
- Последние х дней
- Время загрузки с до
- Все действия.

Указание: Если вы задаете какое-либо время загрузки данных, то оно будет охватывать также следующие загрузки с DLK Pro. Не забывайте об изменении настроек загрузки после того, как желаемая загрузка уже закончена.

4 Кликните мышкой на [Сохранить], чтобы принять изменения.

#### <span id="page-34-2"></span><span id="page-34-1"></span><span id="page-34-0"></span>Опции

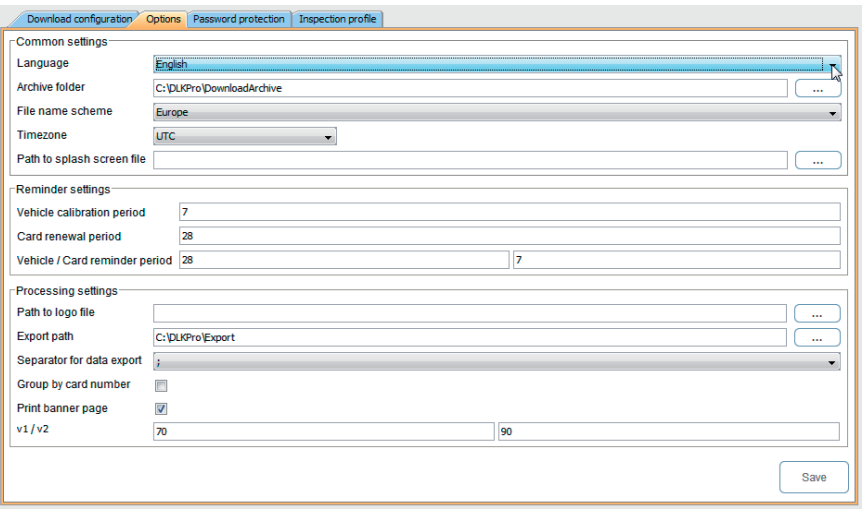

С помощью модуля Конфигурация > Опции вы также задаете

- общие настройки, такие как язык интерфейса.
- папку для архивирования данных загрузки.
- папку для сохранения данных формата CVS.
- время для напоминаний (загрузки, регулярная проверка и срок истечение карты водителя).
- 1 Следует перейти к модулю Конфигурация > Опции, если вы хотите изменить настройки DLK Pro.

#### Общие настройки

2 Кликните мышкой на

- список Настройки языка, чтобы выбрать язык интерфейса.
	- Изменения языка будут выполнены только после следующего запуска приложения.

Указание: Для выбора некоторых языков необходимо ввести код для активации. По этому вопросу обратитесь, пожалуйста, в национальное представительство компании Continental Automotive GmbH или в вашу сервисную службу.

- строку Папка архива в закладке [...], если вы хотите задать другую папку для сохранение архивированных данных.
- список Схематическое название данных. если вы хотите изменить название ваших данных; см. страницу 43 относительно названия данных.
- список Часовой пояс, если вы хотите изменить уже заданный часовой пояс для отображения и оценки данных загрузки из ПК-приложения.
- на строку Заставка экрана в закладке [...], если вы хотите изменить заставку дисплея при запуске DLK Pro.

Указание: Изображение, используемое для заставки экрана, должно соответствовать таким требованиям:

- Ширина изображения: 320 пикселей
- Высота изображения: 240 пикселей
- Формат данных: PNG
- Разрешение цветов: 24 бита.

При следующем включении DLK Pro проверит новые PNG-данные. Если данные не будут соответствовать указанным требованиям, заставка не будет изменена, и при запуске приложения будет отображаться старая заставка. Разумеется, вы можете также и далее использовать VDO-экран. Кликните мышкой в закладке Опции на [Восстановить заставку дисплея].

Опции модуля нарушений

#### 3 Деактивируйте

- печать Правил (EG) № 561/2006. если при печати проверки подозрений невозможно присоединить текст Правил.
- Отображаются только 28 дней, если при проверке подозрений следует учитывать не только последние 28 дней, но и данные за все дни, которые охватывают загруженные данные; см. страницу 46.

#### <span id="page-35-1"></span>Настройки TIS-компакт

4 Кликните мышкой на

• строку Логотип в закладке [...], если вы хотите использовать фирменный логотип при печати. Настройка печати выполняется в модуле Просмотр.

Указание: Вы можете использовать только изображения в формате PNG.

- <span id="page-35-0"></span>• в строкеЭкспорт на кнопке [...], если вы хотите задать другую папку для сохранение данных формата CSV.
- в списке Разделительные знаки, чтобы задать знаки для разделения данных в данных формата CSV.
- 5 Активируйте контрольную ячейку
	- Группировать по номеру карты, чтобы отсортировать действия одного транспортного средства в модуле Просмотр по водителям.

Указание: Если контрольная ячейка не активирована, действия транспортного средства будут отсортированы по дате.

- $\bullet$ Печать титульной страницы, если вы хотите выполнить предварительные настройки печати титульной страницы.
- 6 Измените настройки v1 / v2 граничных значений скорости в соответствии с вашими потребностями.

Примечание: Заданные границы будут отображены на графике скоростей в модулеПросмотр оранжевой (v1) или красной (v2) линиями.

#### Время напоминаний

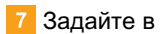

- поле Калибровка напоминанийвремя, когда вам нужно будет напомнить о регулярной проверке цифрового тахографа.
- поле Время перевыпуска карты, в какое время вам нужно будет напомнить об окончании срока действия электронной карты водителя.
- полях Время напоминания о транспортном средстве/карте водителя, когда вам нужно будет напомнить о загрузке из устройства памяти и карт водителя.

Указание: При этом, следует учитывать следующее:

- загрузки необходимо регулярно выполнять с помощью одного и того же DLK Pro, так как в противном случае вы будете получать неправильные напоминания.
- Необходимо соблюдать действующие законы в вашей стране.
- 8 Кликните мышкой [Сохранить], чтобы принять изменения.

#### <span id="page-36-1"></span><span id="page-36-0"></span>Защита паролем

В модуле Конфигурация > Защита паролем можно задать пароль, с помощью которого можно защитить доступ к сохраненным данным загрузки DLK Pro от третьих лиц.

С помошью пароля будет заблокирован доступ к DOWNLOADKEY (КЛАВИШЕ ЗАГРУЗКИ) - и если используется - к SDHC ™ -карте. Доступ к данным загрузки будет возможным, если при запуске ПКприложения будет введен пароль.

• Следует перейти к модулю Конфигурация > Защита паролем, если вы хотите изменить настройки пароля в DLK Pro.

Активация функции защиты паролем

Изменение пароля

- 1 В первое поле введите действующий пароль.
- Во второе поле введите новый пароль.
- Повторите ввод в поле Подтверждение пароля.
- $\overline{4}$ Кликните мышкой на [Установить], чтобы принять изменения.

Указание: При следующем включении DLK Pro следует вводить только новый пароль для доступа к данным загрузки.

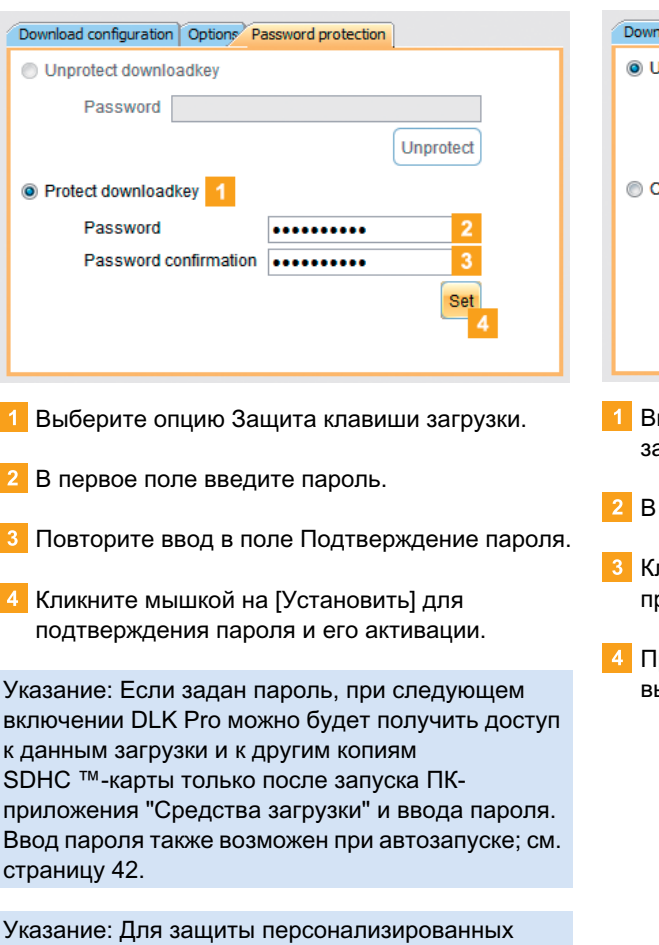

Удаление пароля

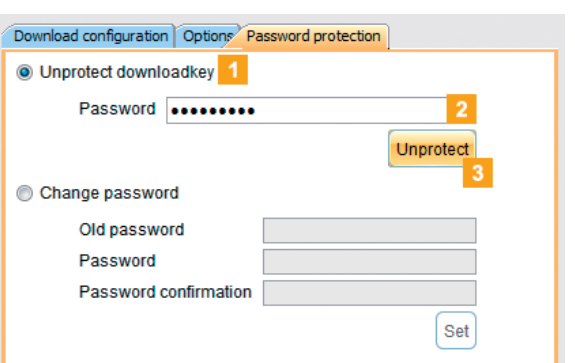

- ыберите опцию Снять защиту с клавиши агрузки, чтобы аннулировать защиту паролем.
- соответствующее поле введите пароль.
- ликните мышкой на [Снять защиту], чтобы ринять изменения.
- редоставьте ответ на безопасный вопрос, ыбрав [Да].

данных следует придерживаться таких правил безопасности:

- Не разглашайте пароль третьим лицам.
- Регулярно изменяйте ваш пароль.
- Храните ваш пароль в надежном месте.

<span id="page-37-0"></span>Настройка толерантных значений для проверки водителя и транспортного средства

Перед тем, как впервые использовать DLK Рго для проверки водителя или транспортного средства, необходимо задать толерантные значения для проверки нарушений и подозрительных моментов.

В модуле Конфигурация > Профиль нарушений можно выполнить настройку толерантных значений для

- проверка Времени вождения и отдыха
- Проверка Нарушений безопасности
- Проверка скорости.

Вы можете выполнить настройку желаемого профиля нарушений для выполнения проверки нарушений и подозрительных моментов как в ПКприложении, так в на дисплее; см страницу 15.

- Перейдите в модуль Конфигурация > Профиль нарушений, если вы
	- хотите задать новый профиль толерантности.
	- хотите изменить настройку используемого профиля толератности.

#### Как задать профиль нарушений

#### Активация V-профиля

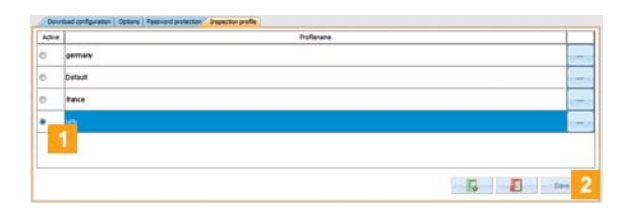

- 1 Выберите поле опции в строке Активный для профиля толерантности, который будет использоваться при следующей проверке водителя или транспортного средства.
- 2 Подтвердите свои настройки, выбрав [Сохранить].

Примечание: Вы также в любое время можете задать на дисплее, какой профиль толерантности следует применять при проверке водителя или транспортного средства.

При этом, следует помнить, что настройки следует изменять перед проведением проверки.

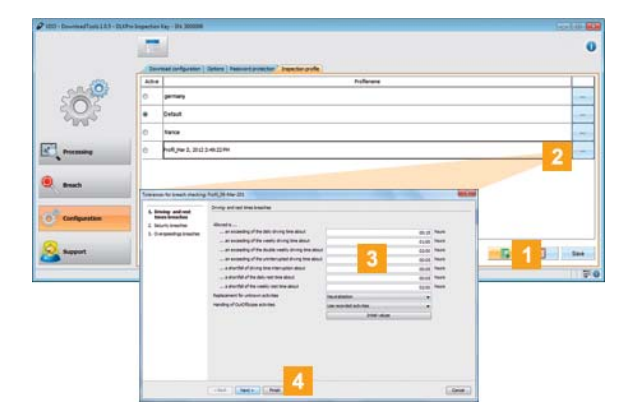

1 Кликните мышкой на Парел, чтобы задать новый профиль толерантности.

2 Обозначьте заданный профиль и

- дважды кликните мышкой на строку Название профиля, чтобы изменить название профиля на дисплее.
- нажмите на строки [...] для настройки значений толерантности для профиля. Появится диалоговое окно Толерантные значения для проверки подозрений.
- 3 Укажите в толерантных значениях, когда DLK Рго должна сообщать о нарушении или подозрительном моменте.
- 4 Подтвердите свои настройки, выбрав [Окончить].

## <span id="page-38-1"></span><span id="page-38-0"></span>Поддержка

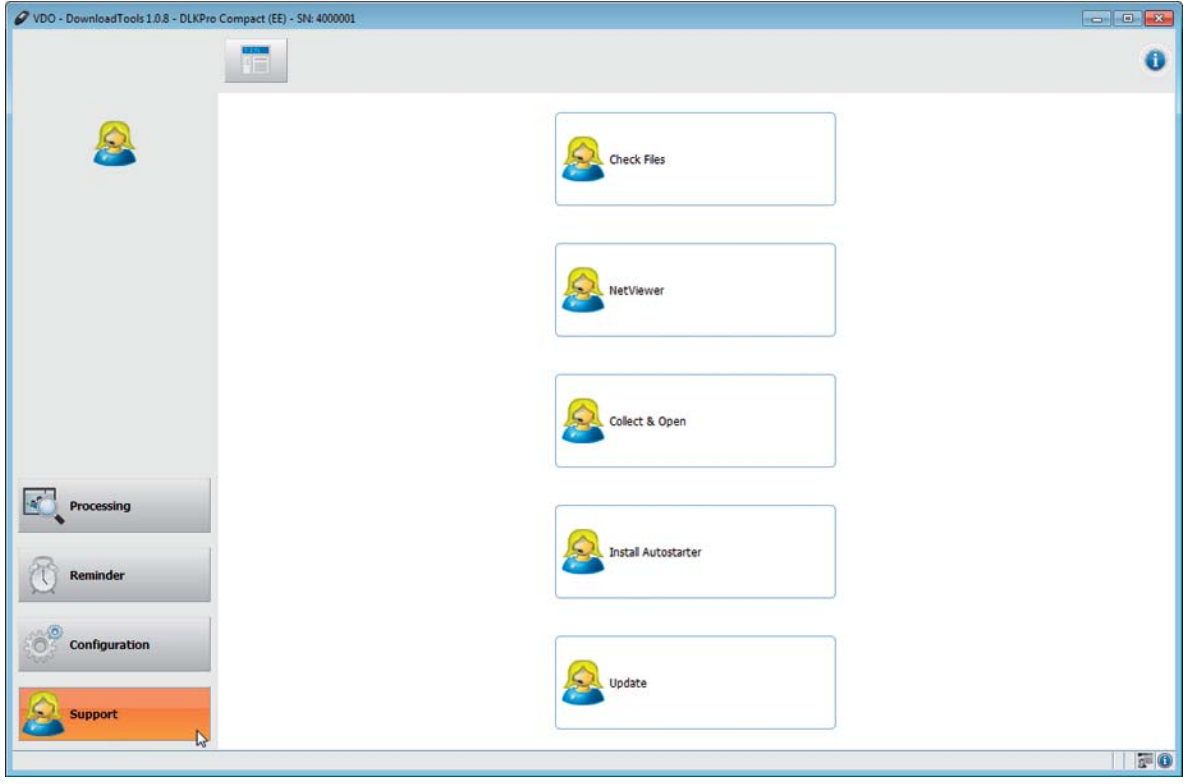

Модуль Поддержка служит для оказания технической поддержки.

Выберите панель навигации [Поддержка], если вам

- необходимо объединить требуемые данные в виде архива ZIP.  $\bullet$  .
- если вы хотите запустить сеанс сетевого просмотра с сервисным партнером.  $\bullet$  .
- если вы хотите обновить программное обеспечение.  $\bullet$
- $\bullet$ если вы хотите запустить проверку сигнатур для всех сохраненных DLK Pro данных.
- хотите установить Автозапуск.  $\bullet$

#### <span id="page-39-1"></span><span id="page-39-0"></span>Объединение сервисных данных

DLP Pro предоставляет возможность объединить все данные, необходимые для сервисного обслуживания, в виде архива ZIP. Например, сюда также принадлежат данные из журнала записей.

Примечание: Данные из журнала записей содержат указания на ошибки/ или проблемы при загрузке данных.

Применяйте эту функцию, когда вы повторно сталкиваетесь с проблемами с загрузкой, и отправьте данные в виде архива ZIP для выяснения причин по электронной почте в вашу сервисную службу.

## Collect & Open The support files have been collected. The file support 1000006 2012 02 03 11 52.zip can be found in the Support folder. OK 1 Кликните мышкой на [Объединить данные поддержки], чтобы объединить все требуемые для сервисной службы данные (данные журнала записей и настройки). После создания архива ZIP появится диалоговое окно Объединение закончено!. Collection complete!  $\overline{R}$ The support files have been collected. The file support 1000006\_2012\_02\_03\_11\_52.zip can be found in the Support folder. GD  $OK$ EXECTOOLS (T:) + support +  $-4$ Organize  $\star$  Share with  $\star$ **Str** Favorites Desktop log<br>**S** Net **SEL Recent Place** NetViewerC\_log puppert\_1000006\_2012\_02\_03\_11\_52 **The Libraries** ■ Docume<br>■ Music<br>■ Pictures<br>■ Videos 2 Кликните мышкой на [ОК], чтобы закрыть диалоговое окно Объединение закончено!. В связи с этим откроется программа Windows $^\circledR$ Explorer, с помощью которой будет выполнена передача данных в формате ZIP. \* Теперь вы можете отправить данные в вашу сервисную службу. Если попытка передачи будет неудачной, откройте программу Windows® Explorer и введите в адресной строке KEYTOOLS:\Support.

Запуск сетевого просмотра

По договоренности, сервисная служба предоставляет вам возможность решать проблемы напрямую: В DLK Рго можно воспользоваться функцией сетевого просмотра, с помощью которой вы можете предоставить сервисной службе доступ к вашему компьютеру.

Указание: Для установки каждого соединения через сетевой просмотр необходим будет номер сеанса. Он будет каждый раз заново сгенерирован и будет действителен только для действующего сеанса сетевого просмотра. После окончания соединения сервисный центр более не обладает доступом к вашей системе.

#### √ Условия:

- $\bullet$ Вы договорились с сервисной службой, и там сообщили вам номер сеанса, после чего она хочет установить связь с вашим комьютером через сетевой просмотр.
- DLK Pro с помощью интернет-соединения подключается к другому компьютеру.

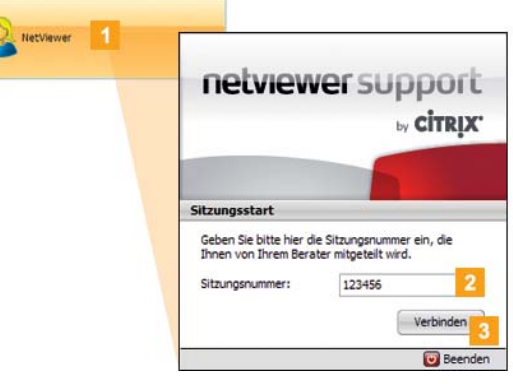

- Кликните мышкой на ГЗапустить сетевой просмотр], если вы хотите разрешить доступ сервисной службе к вашему компьютеру. Сервисный просмотр будет запущен.
- 2 Введите номер вашего сеанса, предоставленный вашей сервисной службой.

<span id="page-40-1"></span>3 Кликните мышкой на [Соединить]. Соединение будет установлено.

Указание: Теперь вы должны разрешить вашей сервисной службе выполнять действия, такие как движение по вашему экрану или же курсором **МЫШКИ.** 

4 Кликните мышкой на [Закончить], чтобы закончить сеанс сетевого просмотра.

Указание: Соединение через сетевой просмотр можно в любое время прекратить, вами или вашей сервисной службой. Если ваша сервисная служба закончила соединение, появится следующее сообщение: "Сеанс закончен"

<span id="page-40-0"></span>Обновление программного обеспечения

При запуске ПК-приложения будет выполнена проверка его версии.

Если используемая версия отличается от новой версии поставщика ПО, откроется выпадающее окошко. Кликните мышкой на [ОК], чтобы принять обновления.

Если вами был прерван процесс обновления, вы также можете запустить его в модуле Поддержка.

Указание: Не прерывайте процесс обновления и не выполняйте его через ПК-приложение, так как при следующем запуске ПК-приложения опять откроется выпадающее окошко.

#### √ Условие:

DLK Pro с помощью интернет-соединения подключается к другому компьютеру.

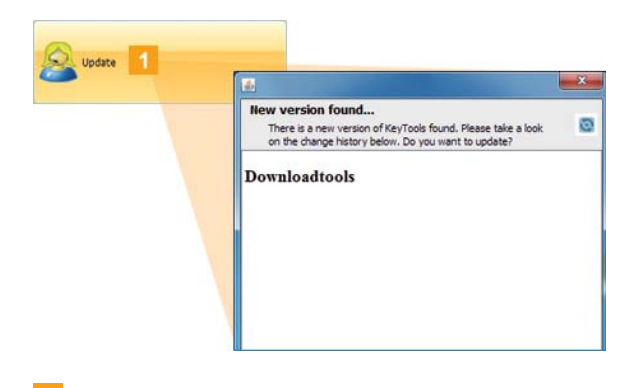

- 1 Кликните мышкой на [Обновить], если вы хотите проверить наличие более актуальных версий программного обеспечения DLK Pro. В таком случае появится соответсвующее сообщение.
- 2 Кликните мышкой на [Установить обновление] для установки ПО.

#### <span id="page-41-3"></span><span id="page-41-0"></span>Проверка сигнатур загруженных данных

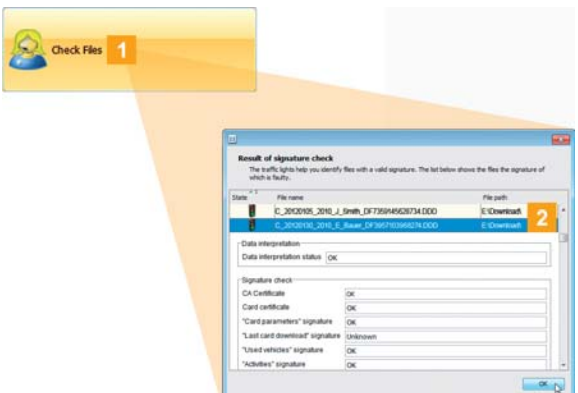

DLK Pro предоставляет возможность проверки сигнатур данных после загрузки.

- 1 Кликните мышкой на [Проверить файлы], чтобы запустить проверку сигнатур для всех сохраненных в DLK Pro данных. Результаты проверки сигнатур будут показаны в отдельном диалоговом окне.
- 2 Выделите строки, по которым вы хотите получить дальнейшую информацию, и с помощью двойного клика мышкой откройте их для получения подробной информации.

Указание: При обнаружении ошибки после проверки сигнатур, загрузите соответствующие данные повторно.

Обратите внимание, что необходимо будет выполнить настройки DLK Pro - особенно для времени загрузки - чтобы выполнить повторную загрузку тех же данных; см. страницу 34. При повторном обнаружении ошибок в данных, отправьте их в вашу сервисную службу.

#### <span id="page-41-2"></span><span id="page-41-1"></span>Установка автозапуска

Пользуйтесь автозапуском, чтобы при подключении DLK Pro к компьютеру запускать такие действия:

проверка защиты доступа паролем При подключении DLK Pro к компьютеру, автозапуск будет проверять наличие защиты паролем.

В таком случае откроется диалоговое окно Ввести пароль, с помощью которого вы можете пользоваться КЛАВИШЕЙ ЗАГРУЗКИ - и при использовании - SDHC ™-картой, не запуская ПК-приложение.

- Автоматический запуск ПК-приложения.
- Кликните мышкой на[Установить автозапуск],  $\langle\langle\mathbf{w}\rangle\rangle$ если до сих пор вы еще его не установили.

Указание: На панели задач можно увидеть, установлен ли автозапуск. В таком случае там будет показан символ  $\mathscr{D}$ .

С помошью правой кнопки мышки откройте его настройки: Обычно автозапуск ПК-приложения и ввода пароля активирован; также возможна отмена установки автозапуска.

Примечание: Если вы используете TIS-Office<sup>®</sup>. вам необходимо активировать ввод пароля при автозапуске. Таким образом, у вас будет доступ к защищенным данным загрузки, не открывая ПКприложение.

#### Отмена установки автозапуска

Если вы не хотите больше пользоваться автозапуском, вы можете отменить его установку в любой момент.

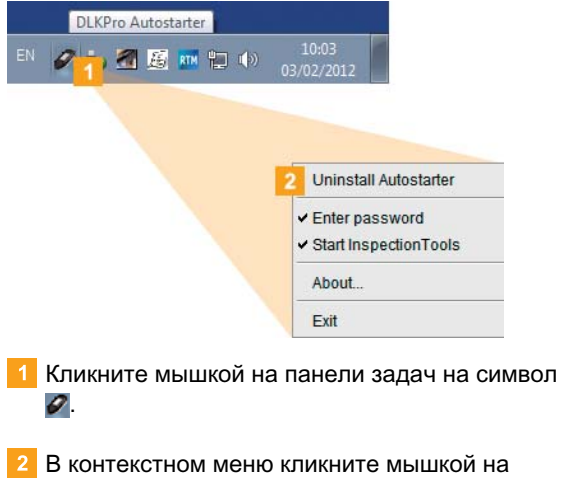

Отменить установку автозапуска. Установка автозапуска будет отменена. После окончания данного действия необходимо будет перезагрузить компьютер.

## <span id="page-42-5"></span><span id="page-42-0"></span>8 Техническая информация

## <span id="page-42-1"></span>Системные требования

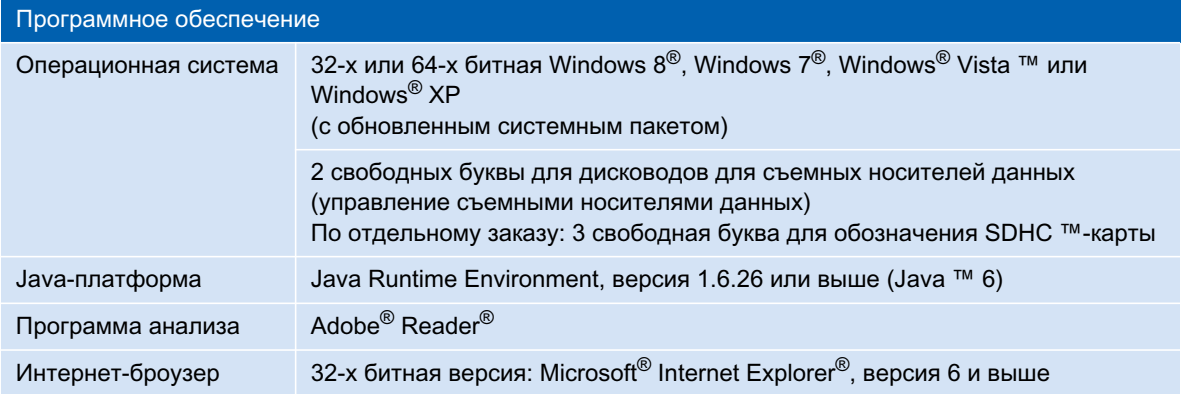

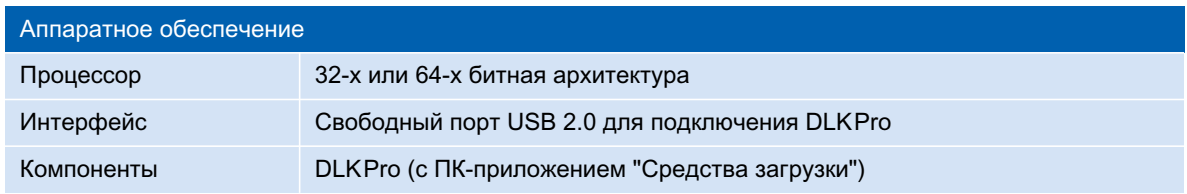

## <span id="page-42-4"></span><span id="page-42-2"></span>Расширение имени файла

По каждой загрузке с цифрового тахографа будет получено до трех данных. В соответствии с установлеными правилами в каждой стране имя файла предоставляет информацию о

- дате и времени загрузки,
- транспортном средстве, водителе, который предоставил данные, и
- частично также о виде данных.

Указание: Имя файлов данных загрузки определяются отдельными странами ЕС. Под каким именем будут сохранены данные, полученные из DLK Pro, зависит от настроек DLK Pro. Эти настройки могут быть изменены в модуле Конфигурация > Опции; см. страницу 35.

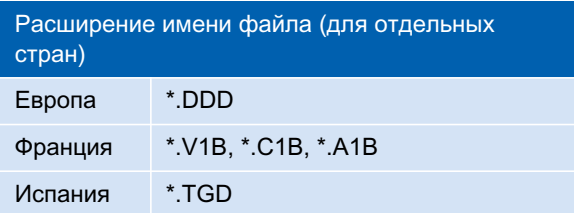

## <span id="page-42-3"></span>Всемирное координированное время (UTC)

Все данные о времени цифрового тахографа будут сохраняться в формате всемирного координированного времени (координированное всемирное время часовой зоны "0", ранее называемое временем по Гринвичу или GMT).

Также данные о времени, которые содержат имена файлов, указаны в формате UTC.

## <span id="page-43-4"></span><span id="page-43-0"></span>Уход и профилактика

DLK Pro разработан таким образом, что требуется очень незначительный уход за ним и профилактика. Поэтому, в основном можно дать только четыре главных совета:

- Очищайте корпус, дисплей и клавиши включения/выключения DLK Pro слегка влажной тряпкой.
- Регулярно проверяйте состояние зарядки  $\bullet$ аккумуляторов, если вы часто используете интегрированный считыватель карты.
- Устанавливайте на место зашитные крышки штекеров для загрузки 6-пин, например, USB 2.0-штекеров, чтобы предотвратить загрязнение или повреждение разъемов.
- Не перекручивайте и не сгибайте USB-кабель, поставляемый в комплекте, чтобы предотвратить повреждение проводов.

## <span id="page-43-1"></span>Функция перезагрузки

В редких случаях включенный DLK Pro не работает. В таком случае нажмите на кнопку перезагрузки, чтобы выключить DLK Pro; см. страницу 5.

Например, вы можете нажать на кнопку перезагрузки, вставив конец разогнутой канцелярской скрепки в отверстие кнопки перезагрузки. Нажмите и удерживайте кнопку перезагрузки, пока DLK Pro не выключится.

## <span id="page-43-2"></span>Утилизация

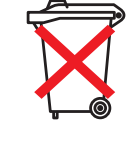

Вследствие встроенного аккумулятора необходимо соблюдать требования законодательных норм, вытекающих из законов об утилизации электронной аппаратуры. Утилизация совместно с бытовым мусором запрещена.

При надлежащей утилизации следует сдать DLKPro в специализированный пункт сбора или обратиться в сервисную службу.

При возникновении вопросов об утилизации неработающего DLK Pro следует обратиться в сервисную службу.

## <span id="page-43-3"></span>Заявление о соответствии

Настоящим Continental Automotive GmbH заявляет, что представленное Руководство по эксплуатации DLK Pro соответствует требованиям и другим законодательным нормам Директивы 2004/108/EG. Соответсвующее Заявление о соответствии было закреплено подписью. При необходимости, Continental Automotive GmbH может предоставить копию оригинала документа.

## <span id="page-44-1"></span><span id="page-44-0"></span>Технические характеристики

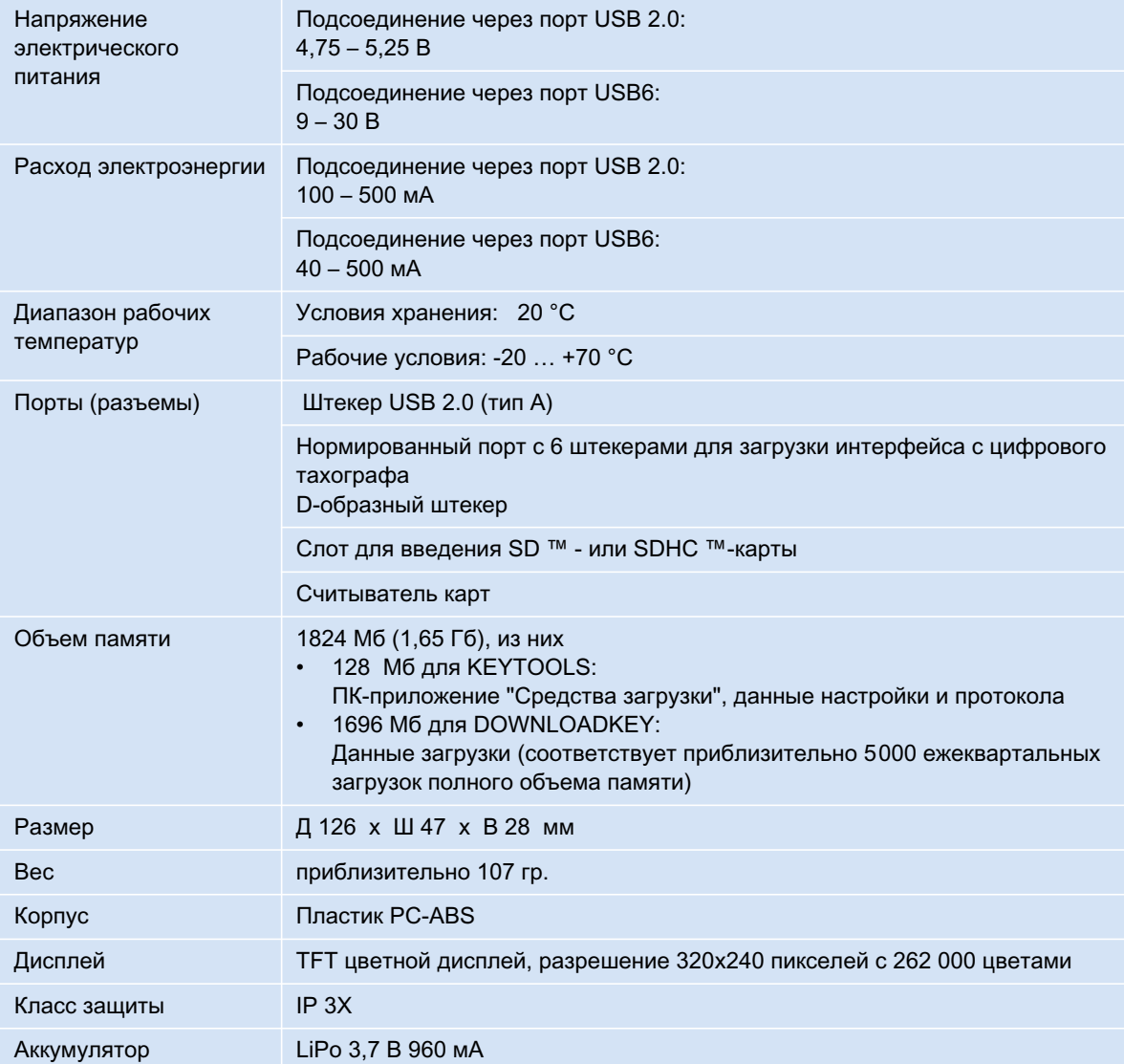

# <span id="page-45-1"></span><span id="page-45-0"></span>Ограничение **ОТВЕТСТВЕННОСТИ**

DLKPro TIS-Compact предназначены исключительно для загрузки данных цифровых тахографов и карт цифровых тахографов, а также для отображения, оценки и архивирования загруженных данных. Изготовители не несут ответственности за ущерб, причиненный вследствие использованиея не по назначению, в частности, за ущерб, причинённый людям, материальный и имущественный ущерб, который причиняется в качестве косвенного ущерба непосредственно в связи с использованием DLKPro TIS-Compact не по назначению.

DLKPro TIS-Compact представляют собой полную систему для мобильной загрузки данных с контролем нарушений по европейскому законодательству. Необходимо учитывать следующее: интерпретация времени управления транспортым средством и времени отдыха, сведений о скорости, а также о возможных манипуляциях на цифровом тахографе служащими национальных учреждений, выполняющих надзор, осуществляется на основании Правил (ЕС) № 561/2006 от 15.03.2006 (постановление о времени управления транспортым средством и времени отдыха) и постановления (ЕС) № 1360/2002 от13 июня 2002 г. (контрольный прибор в автомобильных перевозках). При применении этих постановлений в национальном праве существует определённая свобода интерпретации, которая в отдельных случаях, в зависимости от страны, может привести к отклонениям от интерпретации, осуществлённой DLKPro.

При контроле нарушений DLKPro речь идёт об ускоренной проверке, которая не может заменить всеобъемлющей проверки национальными учреждениями, осуществляющими надзор.

Поэтому различные интерпретации или отклоняющиеся случаи применения указанных выше постановлений находятся вне сферы влияния изготовителя и его системы сбыта. Соответственно, органы власти могут не принять требования о денежных штрафах, исходящие от изготовителя или от его системы сбыта; поскольку изготовитель или его система сбыта не несут ответственности, кроме случаев, когда речь идёт об обвинении в умысле или халатности.

Microsoft® и Windows® являются торговыми марками корпорации Microsoft®. Јаvа ™ является маркой корпорации Oracle. SD ™ является торговой маркой корпорации SanDisk®.

Adobe<sup>®</sup>/ Acrobat<sup>®</sup> Reader является торговой маркой Adobe Systems Incorporated.

DTCO<sup>®</sup> 3283 и TIS-Office<sup>®</sup> является торговой маркой корпорации Continental.

Вышеупомянутые торговые марки используются в руководстве по эксплуатации частично, без особого указания на их владельца.

<span id="page-46-0"></span>**Continental Automotive GmbH** Heinrich-Hertz-Str. 45 78052 Villingen-Schwenningen Германия www.dtco.vdo.com tachograph@vdo.com VDO - торговая марка концерна Continental

Информация в этом документе содержит исключительно общие описания или характеристики производительности, которые в конкретном случае применения не всегда соответствуют действительности в описанной форме или могут быть изменены вследствие модернизации изделия. В этом документе речь идёт исключительно о техническом описании изделия. В частности, он не представляет собой гарантии качества или срока службы. Желаемые характеристики производительности являются обязывающими лишь тогда, когда они ясно оговорены. Изготовитель сохраняет за собой право изменения комплектации и внесения технических изменений.

А2С59516753 | Русский© 09/2013

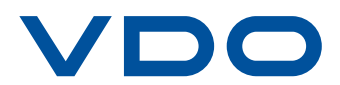